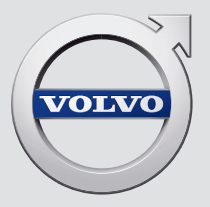

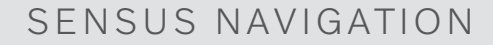

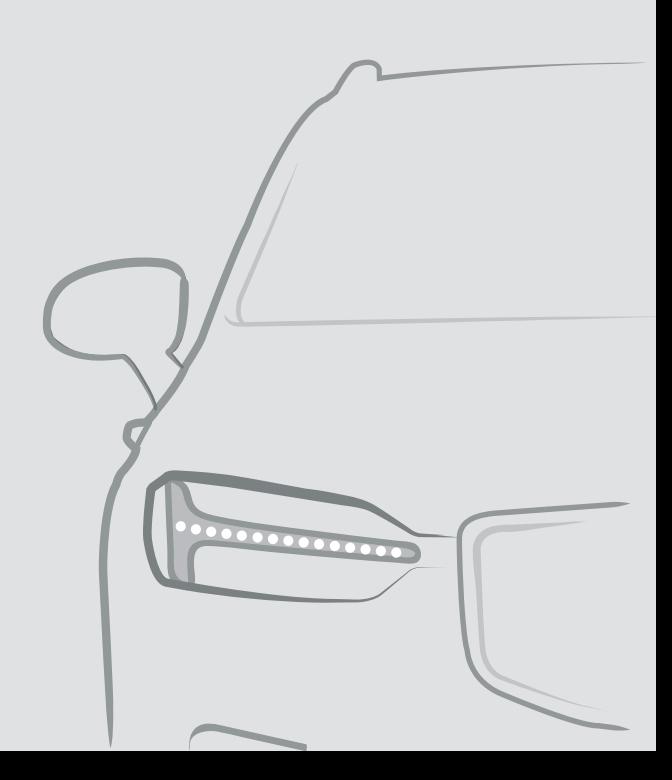

## SENSUS NAVIGATION

Sensus Navigation je satelitski sistem za zagotavljanje prometnih informacij in navigacije na poti.

Ker želimo izdelek izboljšati, ga nenehno razvijamo. Zaradi sprememb med razvojem se lahko podatki, opisi in ilustracije v tem

dodatku razlikujejo od opreme v vozilu. Pridržujemo si pravico opravljanja sprememb brez predhodnega obvestila.

## KAZALO VSEBINE

### **NAVIGACIJA**

Vklop in izklop navigacijskega sistema\*

[4](#page-5-0)

[5](#page-6-0)

[6](#page-7-0)

[6](#page-7-0)

[8](#page-9-0)

[8](#page-9-0)

[9](#page-10-0)

[9](#page-10-0)

[12](#page-13-0)

[15](#page-16-0)

[17](#page-18-0)

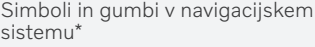

Kartica z informacijami v navigacijskem sistemu\*

Navigacijski sistem\* na osrednjem zaslonu

Navigacijski sistem\* na voznikovem zaslonu

Vklop in izklop navigacijskega sistema\* na osrednjem zaslonu

Navigacijski sistem\* s prikazom na vetrobranskem steklu\*

Upravljajte navigacijski sistem\* z glasovnim upravljanjem

Seznam ukazov za glasovno upravljanje navigacijskega sistema\*

Vnos cilja neposredno na zemljevidu [13](#page-14-0)

Določitev cilja z naslovom [14](#page-15-0)

Določitev cilja z iskanjem s prostim besedilom Nastavitev cilja z zanimivo točko [16](#page-17-0)

Izbira cilja iz zadnjih ciljev/priljubljenih/knjižnice

Določitev cilja s funkcijo Send to Car [18](#page-19-0) Načrtovana pot [19](#page-20-0) Prikaz načrtovane poti [19](#page-20-0)

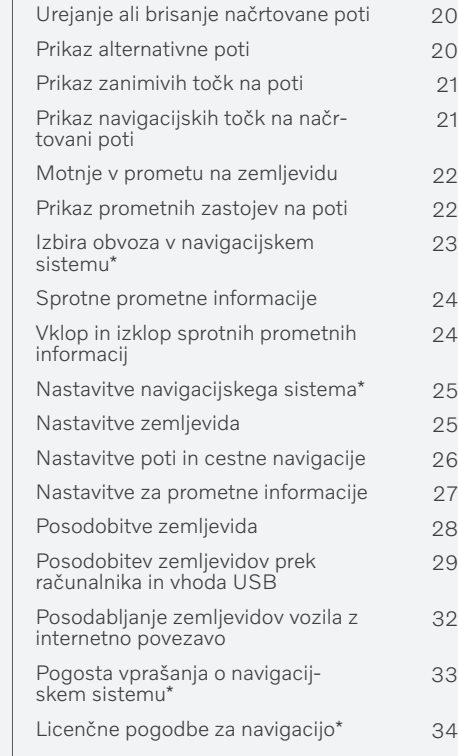

### ABECEDNO KAZALO

Abecedno kazalo 37

# NAVIGACIJA

#### <span id="page-5-0"></span>Vklop in izklop navigacijskega sistema**\***

Navigacijski sistem se samodejno vklopi, ko se odprejo voznikova vrata, in se izklopi šele, ko voznik zapusti vozilo in ga zaklene.

#### Vklop navigacije

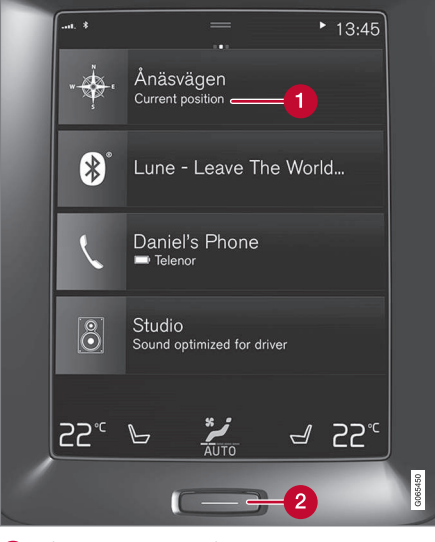

Ploščica navigacijskega sistema

Gumb Domov Ω

Za prikaz slike zemljevida na srednjem zaslonu tapnite zgornjo ploščico (1) na začetnem zaslonu.

Če na osrednjem zaslonu ne vidite ploščice navigacijskega sistema, na kratko pritisnite gumb Domov (2), nato pa tapnite ploščico navigacijskega sistema (1).

Nato se prikaže zemljevid trenutnega območja s simbolom modrega trikotnika, ki označuje položaj vozila.

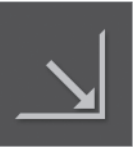

Pritisnite ta simbol, da se prikaže slika zemljevida prek celotnega osrednjega zaslona.

### OPOZORILO

Upoštevajte naslednje.

- Vso svojo pozornost usmerite na cesto in bodite osredotočeni le na vožnjo.
- Upoštevajte veljavne prometne predpise in vozite razsodno.
- Zaradi vremenskih pogojev ali letnega časa, ki vpliva na cestne razmere, so lahko nekatera priporočila manj zanesliiva.

#### Izklop navigacije

Navigacijskega sistema ni mogoče izklopiti, saj vedno deluje v ozadju – izklopi se le, ko voznik zaklene in zapusti avto.

#### $\bigcirc$ **[OPOMBA](https://voice.cbg.com:443/cmsweb/workspace/item/metadata/details.do?io=6f1763b2e27d006ac0a801e800ec9b80&version=3&language=sl&variant=SI)**

Navigacijski sistem je na voljo tudi, ko je motor ugasnjen. Ko se nivo napolnjenosti akumulatorja preveč zniža, se sistem izklopi.

- Navigacijski sistem\* [na osrednjem zaslonu](#page-7-0) [\(p. 6\)](#page-7-0)
- [Navigacijski sistem](#page-9-0)\* na voznikovem [zaslonu \(p. 8\)](#page-9-0)
- Navigacijski sistem\* [s prikazom na vetro](#page-10-0)[branskem steklu](#page-10-0)\* (p. 9)
- [Upravljajte navigacijski sistem](#page-10-0)\* z glasov[nim upravljanjem \(p. 9\)](#page-10-0)
- [Simboli in gumbi v navigacijskem sistemu](#page-6-0)\*  $(p, 5)$

#### <span id="page-6-0"></span>Simboli in gumbi v navigacijskem sistemu**\***

Zemljevid na osrednjem zaslonu prikazuje simbole in barve, s katerimi vas obvešča o različnih cestah, območju v bližini vozila in poti. Na levi strani je orodna vrstica z gumbi za različne nastavitve.

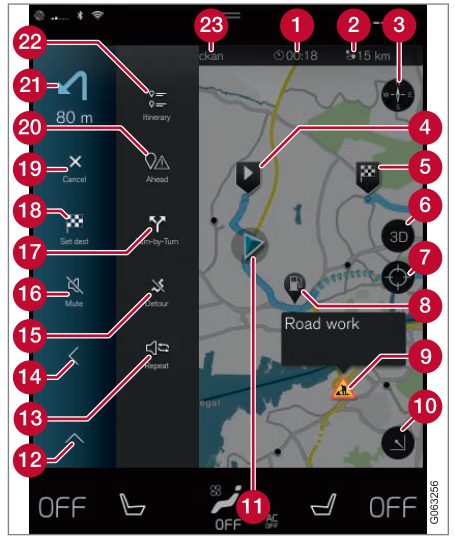

Simboli in gumbi na zemljevidu Čas prihoda/preostali čas vožnje

- Kompas/preklop med severom zgoraj ali smerjo potovanja zgoraj
- $\boldsymbol{\Omega}$ Začetek
- Cilj/končni cilj A
- **Confidence** Sprememba med pogledoma zemljevida 2D in 3D
- **Ponastavitev zemljevida za spremljanje** vozila
- Zanimiva točka (POI<sup>1</sup>)
- **O** Prometne informacije
- Pomanjšanje (razširjen pogled) ali povečanje slike zemljevida (celozaslonski pogled)
- **n** Vozilo na načrtovani poti
- $\bigcirc$ Pomanjšanje polja z orodji
- Ponovitev trenutnega glasovnega vodenja ®
- Pomanjšanje polja z orodji
- **in** Izračun obvoza
- Začasen vklop/izklop glasovnega vodenja
- Prikaže seznam točk vodenja na načrto- $\mathbf{r}$ vani poti
- **Določitev ciljev/vmesnih ciljev**
- **Preklic vodenja**
- Prikaz zanimivih točk na načrtovani poti (POI<sup>1</sup> ) in prometnih informacij
- **21** Naslednja sprememba smeri
- **22** Načrt poti in alternativna pot
- Cilj/končni cilj

- [Kartica z informacijami v navigacijskem](#page-7-0) [sistemu](#page-7-0)\* (p. 6)
- [Motnje v prometu na zemljevidu \(p. 22\)](#page-23-0)
- [Sprotne prometne informacije \(p. 24\)](#page-25-0)
- [Prikaz prometnih zastojev na poti \(p. 22\)](#page-23-0)

Razdalja do cilja  $\boldsymbol{\Omega}$ 

<sup>1</sup> Point of Interest

#### <span id="page-7-0"></span>Kartica z informacijami v navigacijskem sistemu**\***

Vse ikone zemljevida, na primer cilj, vmesni cilj in shranjeni priljubljeni, imajo kartico z informacijami, ki se odpre, kot tapnete ikono. Enkratni pritisk na kartico z informacijami prikaže majhno kartico, dvakratni pritisk pa veliko kartico z dodatnimi informacijami. Vsebina kartice z informacijami in možnosti so odvisne od vrste ikone.

Če voznik na primer označi zanimivost (POI<sup>2</sup> ), lahko izbere:

- Začni navigacijo položaj se shrani kot cilj
- Dodaj kot točko poti položaj se shrani kot vmesni cilj (prikazano le pri določenem cilju)
- Shrani položaj se shrani v knjižnico
- Odstrani iz načrta poti položaj se odstrani, če je vključen v načrt poti
- POI v bližini zanimivosti ob prikazu položaja vozila

#### Povezane informacije

- [Načrtovana pot \(p. 19\)](#page-20-0)
- [Nastavitev cilja z zanimivo točko \(p. 16\)](#page-17-0)
- [Prikaz zanimivih točk na poti \(p. 21\)](#page-22-0)

#### Navigacijski sistem**\*** na osrednjem zaslonu

Funkcije navigacijskega sistema se prikazujejo in upravljajo na različne načine, npr. prek osrednjega zaslona.

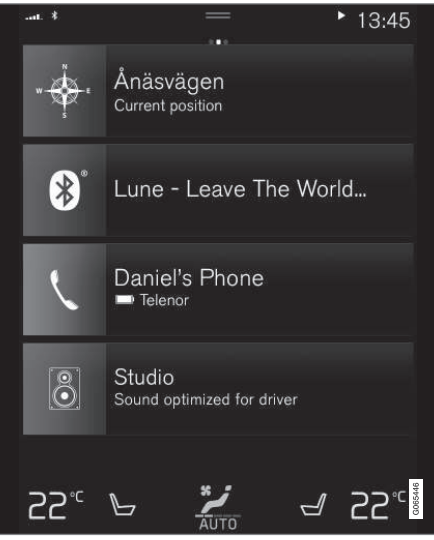

Vse nastavitve za navigacijski sistem izberete prek osrednjega zaslona. Tu voznik nastavi, kako naj bo prikazan zemljevid, ali vnese cilj.

Če se zemljevid ne prikaže na osrednjem zaslonu, tapnite zgornjo ploščico (za navigacijski sistem).

#### Kje sem?

Na katerem geografskem položaju se trenutno nahaja vozilo?

• Pritisnite simbol vozila na zemljevidu (modri trikotnik) – informacija se prikaže neposredno na zemljevidu.

#### Iskanje simbola vozila na zemljevidu

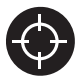

Po povečanju/pomanjšanju pogleda in pomikanju po zemljevidu se je včasih težko vrniti nazaj na položaj vozila. Če pritisnete križec, se zem-

ljevid ponastavi na pogled s sledenjem simbola vozila.

#### Sever ali smer vožnje na zemljevidu zgoraj

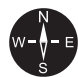

 $SE$ 

Pri pogledu premikanja vozila glede na zemljevid sta na voljo dve možnosti. Pritisnite ustrezen simbol, da na zemljevidu izberete sever zgoraj ali smer vožnje zgoraj.

<sup>2</sup> Point of Interest

Ko je sever na zemljevidu zgoraj, se simbol vozila premika v trenutni smeri kompasa na zemljevidu. Če se simbol vozila na zemljevidu premika na levo, vozilo vozi proti zahodu.

Če je simbol vozila usmerjen navzgor, se zemljevid pod simbolom vozila obrača odvisno od smeri zavijanja vozila. Simbol kompasa na zemljevidu je obrnjen proti severu (N) in središče kompasa kaže smer, v katero je obrnjeno vozilo:

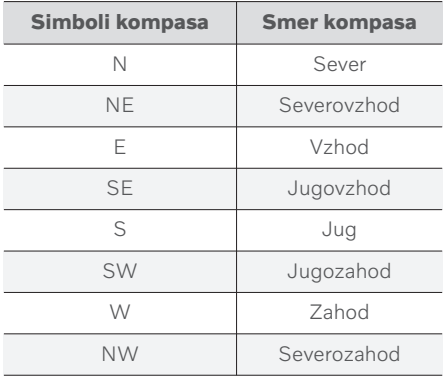

#### Prikaz 2D ali 3D

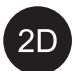

Za preklop med prikazoma 2D in 3D tapnite ustrezen simbol.

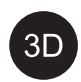

Pri prikazu 3D smer poti vozila vedno 8D kaže navzgor. Zemljevid pod simbolom vozila se obrača odvisno od smeri zavijanja vozila. Simbol kom-

pasa na zemljevidu označuje smer severa (N) in središče kompasa kaže smer, v katero je obrnjen sprednji del vozila. Merilo zemljevida v načinu 3D ni prikazano.

Na zaslonu 2D je sever na zemljevidu zgoraj in simbol vozila se premika v trenutni smeri kompasa na zemljevidu.

#### Povečava

Za povečavo zemljevida hitro dvotapnite osrednji zaslon ali se ga dotaknite z dvema prstoma in ju razmaknite.

#### Pomanjšava

Za pomanjšavo zemljevida tapnite osrednji zaslon enkrat z dvema prstoma ali se ga dotaknite z dvema prstoma in podrsajte z njima, tako da ju približate.

#### **Drsenie**

Podrsajte po zemljevidu v želeni smeri z enim prstom in ga umaknite. Funkcija drsenja deluje le pri povečanem zemljevidu; pri pomanjšavi zemljevida funkcija ni mogoča.

#### Preklop naslova na zaslonu

Povečajte zemljevid in pritisnite naslov zaslona na zgornji strani osrednjega zaslona. Za naslov zemljevida izberite med naslednjimi prikazi:

- 1. Cilj Destination, čas prihoda (ETA) ali prestali čas potovanja (RTA) in razdalja do cilja (Distance). Izbira ETA ali RTA; glejte poglavje "Nastavitve poti in cestna navigacija".
- 2. Trenutni položaj kot naslov (Address) ali kot koordinate (Coordinates). Ko so prikazane koordinate, je prikazana tudi nadmorska višina (Altitude). Izbira med naslovom in koordinatami; glejte poglavje "Nastavitve zemljevida".

- [Nastavitve navigacijskega sistema](#page-26-0)\*  $(p. 25)$
- [Navigacijski sistem](#page-9-0)\* na voznikovem [zaslonu \(p. 8\)](#page-9-0)
- Navigacijski sistem\* [s prikazom na vetro](#page-10-0)[branskem steklu](#page-10-0)\* (p. 9)
- [Nastavitve poti in cestne navigacije](#page-27-0) [\(p. 26\)](#page-27-0)
- [Nastavitve zemljevida \(p. 25\)](#page-26-0)

#### <span id="page-9-0"></span>Navigacijski sistem**\*** na voznikovem zaslonu

Funkcije navigacijskega sistema se prikazujejo in upravljajo na različne načine, npr. prek voznikovega zaslona.

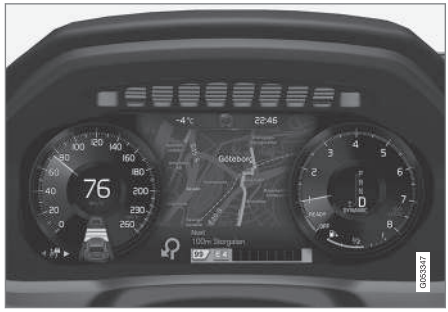

Zemljevid se prikaže le na 12-palčnem voznikovem zaslonu.

Med vožnjo voznik prejema napotke v obliki glasovnega vodenja in navodil na voznikovem zaslonu. Prikaz zemljevida na voznikovem zaslonu je mogoče aktivirati tudi brez nastavitve cilja.

#### Desna tipkovnica na volanu in voznikov zaslon

Z gumbi na desni strani volana je mogoče upravljati nekatere funkcije navigacijskega sistema, npr. Pelji me domov in Prekliči vodenje. Če se prikaže sporočilo na voznikovem zaslonu, ga morate najprej potrditi ali opustiti, da se lahko prikaže meni.

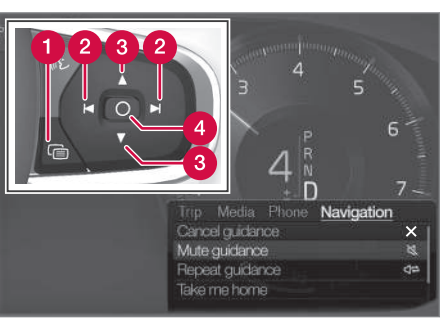

- Odpiranje/zapiranje menija. Meni se samodejno zapre po določenem času nedejavnosti ali z določenimi možnostmi.
- Brskanje med meniji.
- Brskanje med možnostmi menija.
- Potrdite ali označite možnost.  $\bullet$

#### Povezane informacije

- Vklop in izklop navigacijskega sistema\* na osrednjem zaslonu (p. 8)
- Navigacijski sistem\* [na osrednjem zaslonu](#page-7-0) [\(p. 6\)](#page-7-0)
- Navigacijski sistem\* [s prikazom na vetro](#page-10-0)[branskem steklu](#page-10-0)\* (p. 9)

#### Vklop in izklop navigacijskega sistema**\*** na osrednjem zaslonu

Navigacijski sistem se samodejno prikaže na voznikovem zaslonu, če je nastavljen cilj. Navigacijski sistem je lahko prikazan tudi tedaj, ko cilj ni določen.

- 1. Povlecite navzdol vrhnji pogled osrednjega zaslona.
- 2. Pritisnite Nastavitve.
- 3. Pritisnite My Car  $\rightarrow$  Prikazovalniki  $\rightarrow$ Informacije na prikazovalniku za voznika.
- 4. Pritisnite gumb radia Prikaži zemljevid, da se na voznikovem zaslonu prikaže navigacijski sistem brez vnesenega cilja.

#### Povezane informacije

• Navigacijski sistem\* na voznikovem zaslonu (p. 8)

#### <span id="page-10-0"></span>Navigacijski sistem**\*** s prikazom na vetrobranskem steklu**\***

Funkcije navigacijskega sistema se prikazujejo in upravljajo na različne načine, npr. prek prikaza na vetrobranskem steklu.

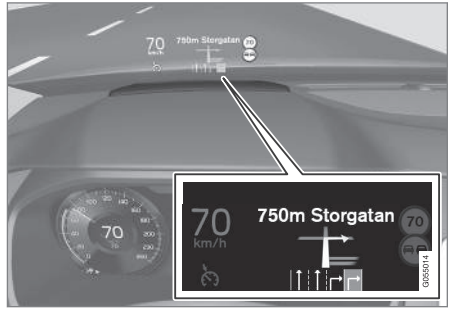

Navigacijski sistem na vetrobranskem steklu.

Voznik lahko prejema napotke za vodenje in informacije navigacijskega zaslona prek prikaza na spodnji strani vetrobranskega stekla.

Nastavite lahko, ali naj bo navigacijski sistem prikazan na vetrobranskem steklu ali ne, prav tako lahko izberete položaj polja z informacijami.

#### Povezane informacije

- Navigacijski sistem\* [na osrednjem zaslonu](#page-7-0) [\(p. 6\)](#page-7-0)
- [Navigacijski sistem](#page-9-0)\* na voznikovem [zaslonu \(p. 8\)](#page-9-0)

#### Upravljajte navigacijski sistem**\*** z glasovnim upravljanjem

Če je vaše vozilo opremljeno z navigacijskim sistemom Sensus Navigation, lahko uporabljate glasovne ukaze za glasovno upravljanje delov vašega navigacijskega sistema.

#### Začni navigacijo

Tukaj najdete osnovne informacije o glasovnem upravljanju navigacijskega sistema v vozilu.

#### Za aktiviranje navigacijskega ukaza

- Pritisnite gumb za glasovno upravljanje na volanu  $\mathbb{R}$ .
	- > Zdaj lahko izgovorite glasovne ukaze, npr. "Navigacija", ki začne dialog za navigacije in prikaže primere ukazov.

#### $\left( \widehat{\mathbf{I}}\right)$ **[OPOMBA](https://voice.cbg.com:443/cmsweb/workspace/item/metadata/details.do?io=1102976a9d23f031c0a801510aad45d3&version=1&language=sl&variant=SI)**

Glasovnega upravljanja ne podpirajo vsi jeziki sistema. Podprti jeziki so označeni s simbolom  $\&$  na seznamu razpoložljivih jezikov sistema. V poglavju z nastavitvami glasovnega upravljanja preberite več o tem, kje lahko najdete informacije.

#### Uporaba glasovnega upravljanja za vodenje do naslova

Za vodenje do določenega naslova izgovorite ukaz Go to in nato povejte naslov. Zaporedje

navajanja naslova je pomembno. Za vodenje do naslova z glasovnim upravljanjem je treba naslov navesti v naslednjem zaporedju: (1) ulica; (2) hišna številka; (3) mesto; kot v naslednjem primeru:

- 1. Izgovorite ukaz Go to.
	- > Zdaj lahko izgovorite naslov, za katerega želite prejeti napotke.
- 2. Izgovorite ulico, npr. "King Street"
- 3. Izgovorite hišno številko, npr. "pet"
- 4. Izgovorite mesto, npr. "Göteborg"
	- > V tem primeru bo združeni ukaz: "Go to King Street pet, Göteborg". Če je bil naslov najden v sistemu, vas bo navigacijski sistem zdaj vodil do tega naslova.

#### || Uporaba glasovnega upravljanja za vodenje do naslova v drugi državi ali drugem okrožju

Vaš navigacijski sistem namesti dele zemljevidov za državo ali okrožje, kjer vozilo lahko prepozna svojo lokacijo. To pomeni, da morate za prejemanje ustreznih napotkov preko državne meje ali meje okrožja sistemu povedati, v kateri državi ali okrožju je naslov cilja, kamor želite priti. To storite z ukazom Change country ali Change state. (Ukaz Change state se uporablja predvsem v ZDA. Ukaz Change country je uporabljen v spodnjem primeru.)

- 1. Izgovorite ukaz Change country.
	- > Zdaj lahko izgovorite državo, v kateri je naslov, do katerega želite prejemati napotke, npr. "Norveška".
- 2. Zdaj izgovorite naslov, do katerega želite prejemati napotke, po istem postopku kot pri "Uporabi glasovnega upravljanja za vodenje do naslova".
	- > V tem primeru bo združeni ukaz razdeljen na 2 pomožna ukaza:
		- 1. "Change country, Norveška"
		- 2. "Go to Karl Johans, vrata dvaindvajset, Oslo"

Če je navigacijski sistem našel naslov, vas bo zdaj vodil na naslov Karl Johans, vrata 22, Oslo, Norveška.

#### $\mathbf{\hat{i}}$ **[OPOMBA](https://voice.cbg.com:443/cmsweb/workspace/item/metadata/details.do?io=221aabca832a20e6c0a80151035bd118&version=1&language=sl&variant=SI)**

Ko spremenite državo, poskusite izgovoriti naslov, do katerega želite priti, v jeziku ciljne države. To je potrebno, ker sistem samodejno preklopi na zaznavanje jezika izbrane države.

#### Uporaba glasovnega upravljanja za vodenje do naslova kot položaja Domov

Če ste naslov v navigacijskem sistemu navedli kot položaj Domov, lahko za vodenje do položaja uporabite glasovni ukaz.

- Izgovorite ukaz Take me home.
	- > Če je v navigacijskem sistemu shranjen domači položaj, vas bo sistem zdaj vodil do položaja.

#### Uporaba glasovnega upravljanja za vodenje do kraja, trgovine ali drugega podjetja brez navedbe točnega naslova

Navigacijski sistem vas lahko vodi do določenih mest ali podjetij, tako imenovanih zanimivih točk (POI<sup>3</sup>). Značilni primeri zanimivih točk so restavracije, hoteli, bencinske črpalke, muzeji, znamenitosti ipd.

Za iskanje zanimive točke uporabite ukaz Search. Iščete lahko določene zanimive točke ali kategorije zanimivih točk.

#### $\bigcirc$ **[OPOMBA](https://voice.cbg.com:443/cmsweb/workspace/item/metadata/details.do?io=feff48ff7d6a9b77c0a801514226ee0c&version=1&language=sl&variant=SI)**

Pomembno je, kateri ukaz izberete za pridobivanje navodil za vožnjo do različnih alternativ. Ko ne želite navodil za vožnjo do zanimive točke, uporabite ukaz Search. To se razlikuje od navodil do točno določenih naslovov. Nato lahko namesto tega uporabite ukaz Go to.

<sup>3</sup> Point Of Interest

#### Iskanje določenega mesta ali podjetja

[ime POI] se tem primeru nanaša na določen kraj ali podjetje, tako imenovano zanimivo točko, npr. hotel, restavracijo, občinski park itd.

- 1. Izgovorite ukaz Search.
	- > Zdaj lahko navedete določeno zanimivo točko, za katero želite prejeti napotke.
- 2. Navedite *[ime POI]*, npr. "Castle Forest"
	- > V tem primeru bo združeni ukaz: "Search Castle Forest". Če je bil kraj najden v sistemu, vas bo navigacijski sistem zdaj vodil do tega kraja.

#### Iskanje po kategoriji zanimivih točk, npr. trgovine, hoteli, bencinske črpalke, muzeji, znamenitosti ali podjetja

[kategorija POI] se tem primeru nanaša na kraj ali podjetje določene vrste, tako imenovano zanimivo točko, npr. hoteli, restavracije, muzeji itd.

- 1. Izgovorite ukaz Search.
	- > Zdaj lahko določite vrsto zanimive točke, ki jo želite najti in prejeti napotke, kako do nje.
- 2. Navedite [kategorija POI], npr. "restavracija"
	- > V tem primeru bo združeni ukaz: "Search restavracija". Navigacijski sistem bo zdaj poiskal restavracije v bližini vozila in v njegovi okolici ter prikazal rezultate iskanja kot seznam na voznikovem zaslonu. Prikazani seznam vsebuje predloge, ki jih je sistem pridobil na vaš ukaz. Kategorije in natančnejši rezultati iskanja so na seznamu prikazani višje, manj natančni rezultati pa nižje.

Ker v tem primeru iščete kategorijo, je priporočljivo izbrati možnost kategorije, ki se najbolje ujema z vašim iskanjem.

- 3. Na seznamu izberite zadetek iskanja, ki se najbolje ujema z iskano kategorijo, v tem primeru je to "restavracija" – izgovorite številko vrstice, v kateri je prikazana možnost na voznikovem zaslonu.
	- > Zdaj si lahko ogledate rezultate iskanja in izberete ustrezno možnost.

#### Prekinitev vodenja z glasovnim upravljanjem

Če želite ustaviti vodenje, vse vmesne cilje in končni cilj, lahko to storite z glasovnim ukazom.

- Izgovorite ukaz Clear itinerary.
	- > Navigacijski sistem nato ustavi vodenje ter izbriše vse vmesne cilje in končni cilj načrtovane poti.

#### Kako navesti poštno in hišno številko

Upravljalni elementi za številke se izražajo drugače, odvisno od funkcije, ki jo želite upravliati:

- Poštne številke morate izgovarjati posamično, številko za številko, na primer nič tri ena dve dve štiri štiri tri (03122443).
- Hišne številke lahko izgovorite posamično ali pa v skupinah, na primer dve dve ali dvaindvajset (22). V nekaterih jezike jih je mogoče navesti tudi s stoticami, npr. 19 sto 22 (1922). V angleščini in nizozemščini lahko izgovorite več skupin v zaporedju, na primer dvaindvajset dvaindvajset (22 22). V angleščini lahko uporabljate dvojne in trojne številke, na primer dvojna ničla (00). Številke lahko podate v razponu od 0 do 2300.

#### Izbira cilja iz seznama stikov telefonskega imenika

Če želite za cilj izbrati naslov iz telefonskega imenika svojega telefona, lahko to storite z ukazom "Go tolstik]". Za izbiro naslova iz zbirke podatkov pa je treba naslov vnesti s pravilnim črkovanjem in brez okrajšav. Za črkovanje naslovov iz zbirke podatkov HERE obiščite spletno mesto [wego.here.com](https://wego.here.com)

#### <span id="page-13-0"></span>|| Povezane informacije

• Seznam ukazov za glasovno upravljanje navigacijskega sistema\* (p. 12)

#### Seznam ukazov za glasovno upravljanje navigacijskega sistema**\***

Več funkcij navigacijskega sistema lahko aktivirate z glasovnimi ukazi. Seznam le-teh je naveden spodaj.

Pritisnite  $\mathbb{R}$  na desnem kompletu tipk na volanskem obroču in izrecite enega od nasledniih ukazov:

- "Navigacija" Začne navigacijski dialog in prikaže primere ukazov.
- "Take me home" Vodenje je dano do položaja Domov.
- "Go to [Mesto]" Določi mesto kot cilj. Primer "Vožnja do Ljubljane".
- "Go to [Naslov]" Določi naslov kot cilj. Naslov mora vsebovati mesto in ulico. Primer "Vožnja do Slovenske ceste 5, Ljubliana".
- "Add intersection" Zažene pogovorno okno, v katerem je treba navesti dve ulici. Točka križanja navedenih ulic nato postane cilj.
- "Go to [Poštna številka]" Določi poštno številko kot cilj. Na primer "Vožnja do 1 2 3 4 5".
- "Go to [stik]" Kot cilj določi naslov iz telefonskega imenika. Primer "Vožnja do Roberta Novaka"<sup>4</sup> .
- "Search [kategorija POI]" Poišče bližnje zanimive točke (POI) v določeni kategoriji (na primer restavracije)<sup>5</sup>. Če želite seznam razvrstiti ob poti, izrecite "Ob poti", ko je prikazan seznam z rezultati.
- "Search [kategorija POI] v [Mesto]" Iskanje zanimivih točk (POI) znotraj določene kategorije in mesta. Seznam rezultatov je razvrščen glede na osrednjo točko v mestu. Primer "Poišči restavracijo v Ljubljani".
- "Search [ime POI]", Primer "Poišči Krakovski gozd".
- "Change country/Change state $6,7"$  Spremeni območje iskanja za navigacijo.
- "Show favourites" Shranjene položaje prikaže na voznikovem zaslonu.
- "Clear itinerary" Izbriše vse shranjene vmesne cilje in končni cilj iz potovalnega načrta.

<sup>4</sup> Da bo mogoče najti naslov iz zbirke podatkov zemljevida, mora biti naslov pravilno vnesen v telefonskem imeniku, npr. brez napak v črkovanju in okrajšav. Za črkovanje obiščite spletno mesto [wego.here.com](https://wego.here.com).

<sup>5</sup> Uporabnik lahko pokliče POI ali pa jo določi kot cilj.

<sup>6</sup> V evropskih državah se uporablja "Država" namesto "Zvezna država".

<sup>7</sup> V Braziliji in Indiji območje iskanja spremenite prek osrednjega zaslona.

- <span id="page-14-0"></span>• "Repeat voice guidance" - Ponovi nazadnje izgovorjeno navodilo za pot.
- "Turn off voice guidance" Izklopi glasovno vodenje.
- "Turn on voice guidance" Zažene izklopljeno glasovno vodenje.

Naslednje ukaze lahko na splošno uporabljate ne glede na situacijo:

- "Repeat" ponovi zadnji glasovni ukaz med neprekinjenim dialogom.
- "Help" zažene dialog s pomočjo. Sistem se odzove z ukazi, ki so na voljo v trenutni situaciji, pozivom ali primerom.
- Glasovno upravljanje je mogoče ustaviti, ko sistem ne govori ali ko govori.
	- "Cancel" ustavi dialog, ko sistem ne govori.
	- Pritisnite in držite , dokler ne zaslišite dveh piskov – dialog se ustavi, tudi če sistem govori.

#### Naslovi

Ko je vnesen naslov, je območje iskanja določeno kot prednastavljeno območje iskanja v navigacijskem sistemu. Mogoče je preklopiti na drugo območje iskanja. Če novo območje iskanja uporablja drug jezik, kot je izbrani jezik sistema, bo sistem samodejno preklopil na drug mehanizem prepoznavanja. Zato navedite naslov v jeziku, ki se uporablja v novem območju iskanja.

#### $\bigcirc$ **[OPOMBA](https://voice.cbg.com:443/cmsweb/workspace/item/metadata/details.do?io=7f0bb7573ed0eebbc0a80151374500de&version=1&language=sl&variant=SI)**

Naslove lahko iščete samo za državo ali zvezno državo, na katero je nastavljen navigacijski sistem. Če želite poiskati naslov v drugi državi ali zvezni državi, morate najprej spremeniti območje iskanja.

#### $\left| \mathrm{G} \right|$ **[OPOMBA](https://voice.cbg.com:443/cmsweb/workspace/item/metadata/details.do?io=1102976a9d23f031c0a801510aad45d3&version=1&language=sl&variant=SI)**

Glasovnega upravljanja ne podpirajo vsi jeziki sistema. Podprti jeziki so označeni s simbolom  $\&$  na seznamu razpoložljivih jezikov sistema. V poglavju z nastavitvami glasovnega upravljanja preberite več o tem, kje lahko najdete informacije.

#### Povezane informacije

• [Upravljajte navigacijski sistem](#page-10-0)\* z glasov[nim upravljanjem \(p. 9\)](#page-10-0)

#### Vnos cilja neposredno na zemljevidu

V navigacijskem sistemu lahko cilj določite na različne načine\* – eden izmed njih je označitev točke na zemljevidu s prstom.

V številnih primerih je najpreprosteje, da se pomaknete na želen položaj na zemljevidu in ga tapnete s prstom.

- 1. Preverite, ali je pogled zemljevida v povečanem načinu.
- 2. Pomikajte se po zemljevidu, dokler ne vidite želenega položaja.
- 3. Pritisnite položaj in ga držite ustvari se ikona in odpre se meni.
- 4. Izberite Pojdi sem vodenje se začne.

#### Izbrišite ikono.

Za brisanje ikone iz položaja:

• Izberite Izbriši

#### Prilagoditev položaja ikone

Za prilagoditev položaja ikone:

• Tapnite in držite ikono, povlecite jo na želen položaj in nato spustite.

- [Načrtovana pot \(p. 19\)](#page-20-0)
- [Določitev cilja z naslovom \(p. 14\)](#page-15-0)
- [Določitev cilja z iskanjem s prostim bese](#page-16-0)[dilom \(p. 15\)](#page-16-0)
- [Nastavitev cilja z zanimivo točko \(p. 16\)](#page-17-0)

#### <span id="page-15-0"></span>NAVIGACIJA

- [Izbira cilja iz zadnjih ciljev/priljubljenih/](#page-18-0) [knjižnice \(p. 17\)](#page-18-0)
- [Določitev cilja s funkcijo Send to Car](#page-19-0) [\(p. 18\)](#page-19-0)
- [Nastavitve poti in cestne navigacije](#page-27-0) [\(p. 26\)](#page-27-0)

### Določitev cilja z naslovom

V navigacijskem sistemu lahko cilj določite na različne načine\* – eden izmed njih je izbira naslova.

1. Ko se prikaže zemljevid, razširite orodno polje s puščico dol na levi strani in pritisnite N. cilj.

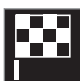

- > Slika zemljevida se spremeni in omogoči iskanje z vnosom besedila.
- 2. Pritisnite Naslov.
- 3. Vnos vseh polj ni obvezen. Za vožnjo do mesta, na primer, je dovolj, da vnesete samo državo in mesto. Nato boste prejemali navodila za vodenje do središča mesta.
- 4. Na tipkovnici osrednjega zaslona izberite eno od možnosti za besedilno polje in vnesite:
	- Država/Zv. država/Provinca
	- Mesto/Ozemlje/Pošt. št.
	- Naslov
	- Številka
	- Križišče

Pri vozilih s sistemom Volvo On Call\* je mogoče tudi pošiljanje naslovov in ciljev v navigacijski sistem vozila prek aplikacije Volvo On Call in centra za storitve Volvo On Call<sup>8</sup>.

- [Načrtovana pot \(p. 19\)](#page-20-0)
- [Vnos cilja neposredno na zemljevidu](#page-14-0)  $(n. 13)$
- [Določitev cilja z iskanjem s prostim bese](#page-16-0)[dilom \(p. 15\)](#page-16-0)
- [Nastavitev cilja z zanimivo točko \(p. 16\)](#page-17-0)
- [Izbira cilja iz zadnjih ciljev/priljubljenih/](#page-18-0) [knjižnice \(p. 17\)](#page-18-0)
- [Določitev cilja s funkcijo Send to Car](#page-19-0) [\(p. 18\)](#page-19-0)
- [Nastavitve poti in cestne navigacije](#page-27-0) [\(p. 26\)](#page-27-0)
- [Kartica z informacijami v navigacijskem](#page-7-0) [sistemu](#page-7-0)\* (p. 6)

<sup>8</sup> Velja samo za določena tržišča.

#### <span id="page-16-0"></span>Določitev cilja z iskanjem s prostim besedilom

Cilj v navigacijskem sistemu\* je mogoče nastaviti na različne načine – z iskanjem s prostim besedilom lahko, na primer, iščete po telefonskih številkah, poštnih številkah, ulicah, mestih, koordinatah in zanimivih točkah  $(POI<sup>9</sup>)$ .

Za vnos večine znakov in za iskanje ciljev lahko uporabite tipkovnico na osrednjem zaslonu.

1. Ko se prikaže zemljevid, razširite orodno polje s puščico dol na levi strani in pritisnite N. cilj.

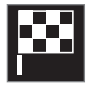

- > Slika zemljevida se spremeni in omogoči iskanje z vnosom besedila.
- 2. Vnesite iskani izraz v iskalno polje ali najprej omejite zadetke, tako da izberete filter.
	- > Rezultati iskanja se prikazujejo, medtem ko vnašate znake.

3. Če iskanje vrne želen rezultat - tapnite rezultat iskanja, da si ogledate z njim povezano informacijsko kartico, nato pa izberite, ali želite nadaljevati na podlagi rezultata iskanja.

Če iskanje vrne preveč rezultatov - tapnite Filtriraj iskanje in izberite položaj za iskanje v okolici, nato pa izberite, ali želite nadaljevati na podlagi rezultata iskanja:

- Okoli vozila
- Okoli cilja prikaže se le, če je vnesen cilj.
- Vzdolž poti prikaže se le, če je vnesen cilj.
- Okoli točke zemljevida

#### Koordinate

Cilj je mogoče določiti tudi s koordinatami zemljevida.

• Vnesite, na primer, "N 58.1234 E 12.5678" in tapnite Poišči.

Točke kompasa N, E, S in W je mogoče vnesti na različne načine, npr. v skladu z naslednjim:

N 58,1234 E 12,5678 (s presledki)

N58,1234 E12,5678 (brez presledkov)

58,1234N 12,5678E (s točkami kompasa za koordinato)

58,1234-12,5678 (z vezajem brez točke kompasa)

Če želite, lahko namesto pike [.] vnesete vejico [,].

#### Povezane informacije

- [Načrtovana pot \(p. 19\)](#page-20-0)
- [Vnos cilja neposredno na zemljevidu](#page-14-0)  $(p. 13)$
- [Določitev cilja z naslovom \(p. 14\)](#page-15-0)
- [Nastavitev cilja z zanimivo točko \(p. 16\)](#page-17-0)
- [Izbira cilja iz zadnjih ciljev/priljubljenih/](#page-18-0) [knjižnice \(p. 17\)](#page-18-0)
- [Določitev cilja s funkcijo Send to Car](#page-19-0) [\(p. 18\)](#page-19-0)
- [Nastavitve poti in cestne navigacije](#page-27-0) [\(p. 26\)](#page-27-0)

9 Point of Interest

#### <span id="page-17-0"></span>Nastavitev cilja z zanimivo točko

V navigacijskem sistemu lahko cilj določite na različne načine\* – eden izmed njih je izbira zanimivih točk (POI10).

1. Ko se prikaže zemljevid, razširite orodno polje s puščico dol na levi strani in pritisnite N. cilj.

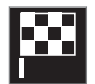

- > Slika zemljevida se spremeni in omogoči iskanje z vnosom besedila.
- 2. Pritisnite POI.
- 3. Tapnite želeni filter (pri nekaterih možnostih se prikaže le nastavljeni cilj ali vmesni cilj):
	- Blizu vozila
	- Blizu cilja
	- Zapri vmesne cilje
	- Vzdolž poti
	- Okoli točke na zemljevidu
- 4. Poiščite in izberite želeno zanimivo točko.
	- > Prikaže se kartica z informacijami.
- 5. Izberite Začni navigacijo ali Dodaj točko.

Nekatere zanimive točke POI (npr. restavracije) vsebujejo podkategorije (npr. hitra prehrana).

V nastavitvah zemljevida lahko spremenite, katere zanimive točke POI naj se prikažejo na zemljevidu. Ta nastavitev ne vpliva na iskanje zanimivih točk POI kot cilja – tudi izločene zanimive točke POI se prikažejo kot alternativni cilii.

Nekatere zanimive točke POI so na zemljevidu vidne šele pri merilu 1 km (1 mile).

#### $\left( \mathbf{\hat{i}}\right)$ **[OPOMBA](https://voice.cbg.com:443/cmsweb/workspace/item/metadata/details.do?io=bc6d8384f882c734c0a801517a3dbd48&version=1&language=sl&variant=SI)**

- Simbol za zanimivo točko in število zanimivih točk se spreminja med različnimi trai.
- Po posodobitvi podatkov zemljevida se lahko pojavijo novi simboli, drugi pa izginejo. Lahko brskate po sistemu menijev, da najdete vse simbole, ki se uporabljajo v trenutnem sistemu zemljevidov.

- [Načrtovana pot \(p. 19\)](#page-20-0)
- [Vnos cilja neposredno na zemljevidu](#page-14-0) [\(p. 13\)](#page-14-0)
- [Določitev cilja z naslovom \(p. 14\)](#page-15-0)
- [Določitev cilja z iskanjem s prostim bese](#page-16-0)[dilom \(p. 15\)](#page-16-0)
- [Izbira cilja iz zadnjih ciljev/priljubljenih/](#page-18-0) [knjižnice \(p. 17\)](#page-18-0)
- [Določitev cilja s funkcijo Send to Car](#page-19-0) [\(p. 18\)](#page-19-0)
- [Nastavitve zemljevida \(p. 25\)](#page-26-0)

<sup>10</sup> Point of Interest

#### <span id="page-18-0"></span>Izbira cilja iz zadnjih ciljev/ priljubljenih/knjižnice

V navigacijskem sistemu lahko izberete cilj na različne načine\*, na primer z izbiro iz seznama.

1. Ko se prikaže zemljevid, razširite orodno polje s puščico dol na levi strani in pritisnite N. cilj.

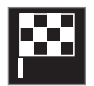

- > Slika zemljevida se spremeni in omogoči iskanje z vnosom besedila.
- 2. Nato izberite enega od naslednjih seznamov pri vrhu zaslona:
	- Nedavni
	- Priljubljene
	- Knjižnica

Ko označite možnost v seznamu, jo lahko dodate kot cilj, tako da pritisnete gumb Začni navigacijo ali Dodaj točko.

#### Zadnji

Tu se prikaže seznam prejšnjih iskanj. Pomaknite se in izberite.

Na voljo je tudi kot menijska možnost na voznikovem zaslonu, ki si jo lahko ogledate z uporabo desne tipkovnice na volanu.

Če želite izbrisati enega ali več elementov seznama, uporabite Uredi.

#### Priljubljene

V tem seznamu so zbrani položaji Kniižnica, ki so označeni kot priljubljeni. Pomaknite se in izberite.

Položaj, ki je bil izbrisan iz Priljubljene, ostane v Knjižnica, vendar z dodano zvezdico "umaknjen". Če želite dodati položaj v Priljubljene, pojdite na Knjižnica in znova izberite zvezdico ob ustreznem položaju.

Z možnostjo Nastavi domači naslov je mogoče programirati in izbrati pogosto uporabljen cilj. Vnesen cilj Domov je na volj tudi kot menijska možnost na voznikovem zaslonu, ki si jo lahko ogledate z uporabo desne tipkovnice na volanu.

Če želite izbrisati enega ali več elementov seznama, uporabite Uredi.

#### Knjižnica

Tu so zbrani shranjeni položaji in načrti poti. Na vrhu seznama je prikazan zadnji shranjeni položaj.

Če želite položaj izbrati kot priljubljen oz. ga odstraniti iz priljubljenih, tapnite zvezdico ob položaju. Položaj z označeno/polno zvezdico je naveden tudi v glavi Priljubliene.

Če položaj izbrišete iz Knjižnica, ga s tem odstranite tudi iz Priljubljene.

Knjižnico je mogoče razvrstiti na različne načine:

- Dodano razvrstitev po časovnem vrstnem redu.
- Ime razvrstitev po abecednem vrstnem redu.
- Razdalja razvrstitev po razdalji od trenutnega položaja.
- Prejeto filtrirajo se položaji, ki so bili poslani v vozilo s funkcijo Send to Car. Novi položaji, ki še niso bili prebrani, imajo MODRI kazalec. Ta izgine, ko so položaji prebrani.

Če želite izbrisati enega ali več elementov seznama, uporabite Uredi.

Za urejanje shranjenega položaja v Knjižnica označite položaj v seznamu in izberite Uredi položaj. Na primer, spremeniti je mogoče ime položaja, ga premikati na zemljevidu z vlečenjem in spuščanjem ter dodati telefonsko številko ali elektronski naslov.

#### Povezane informacije

- [Načrtovana pot \(p. 19\)](#page-20-0)
- [Vnos cilja neposredno na zemljevidu](#page-14-0) [\(p. 13\)](#page-14-0)
- [Določitev cilja z naslovom \(p. 14\)](#page-15-0)
- [Določitev cilja z iskanjem s prostim bese](#page-16-0)[dilom \(p. 15\)](#page-16-0)
- [Nastavitev cilja z zanimivo točko \(p. 16\)](#page-17-0)

}}

#### <span id="page-19-0"></span>NAVIGACIJA

- Določitev cilja s funkcijo Send to Car (p. 18)
- [Nastavitve poti in cestne navigacije](#page-27-0) [\(p. 26\)](#page-27-0)

#### Določitev cilja s funkcijo Send to Car

V navigacijskem sistemu lahko izberete cilj na različne načine\*, na primer s funkcijo Send to Car.

#### Pošiljanje cilja v vozilo

Send to Car je funkcija, ki omogoča pošiljanje cilja/položaja v navigacijski sistem vozila prek sistema Volvo On Call\*.

Če želite uporabljati funkcijo Send to Car, mora biti za vozilo registriran Volvo ID.

#### Sprejem in uporaba cilja v vozilu

Da lahko vozilo sprejema podatke, mora biti povezano z internetom.

- 1. Ko vozilo prejme cilje, se na srednjem zaslonu prikaže obvestilo. Tapnite obvestilo/simbol.
	- > Odpre se kartica z informacijami.
- 2. Izberite želeno uporabo cilja.

#### Uporaba shranjenega cilja

Sprejeti cilji se shranijo v knjižnico navigacijskega sistema in jih je mogoče uporabiti pozneje.

- [Načrtovana pot \(p. 19\)](#page-20-0)
- [Vnos cilja neposredno na zemljevidu](#page-14-0) [\(p. 13\)](#page-14-0)
- [Določitev cilja z naslovom \(p. 14\)](#page-15-0)
- [Določitev cilja z iskanjem s prostim bese](#page-16-0)[dilom \(p. 15\)](#page-16-0)
- [Nastavitev cilja z zanimivo točko \(p. 16\)](#page-17-0)
- [Izbira cilja iz zadnjih ciljev/priljubljenih/](#page-18-0) [knjižnice \(p. 17\)](#page-18-0)
- [Nastavitve poti in cestne navigacije](#page-27-0) [\(p. 26\)](#page-27-0)

### <span id="page-20-0"></span>Načrtovana pot

Načrtovana pot je pot, ki jo predlaga navigacijski sistem\*, ko uporabnik vnese cilj. Prvi cilj, ki ga določi uporabnik, je cilj načrtovane poti.

Naslednji cilji so vmesni cilji na načrtovani poti.

Načrtovano pot, njen cilj in vmesne cilje je mogoče preprosto naknadno urejati.

#### Povezane informacije

- Prikaz načrtovane poti (p. 19)
- [Urejanje ali brisanje načrtovane poti](#page-21-0) [\(p. 20\)](#page-21-0)
- [Prikaz alternativne poti \(p. 20\)](#page-21-0)
- [Prikaz navigacijskih točk na načrtovani](#page-22-0) [poti \(p. 21\)](#page-22-0)

### Prikaz načrtovane poti

Med cestno navigacijo si lahko ogledate načrtovano pot v navigacijskem sistemu\*.

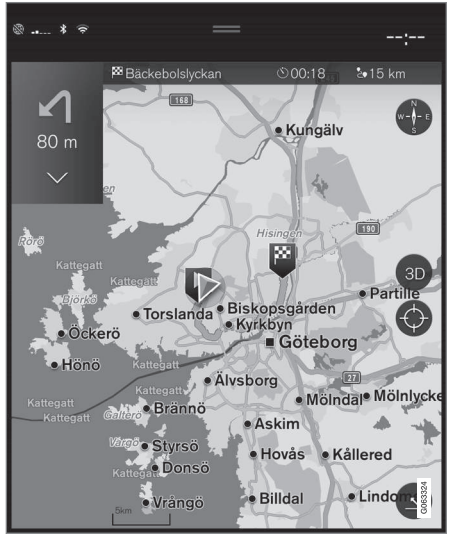

1. Med vodenjem razširite polje z orodji s puščico navzdol in nato s tremi pikami.

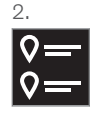

Tapnite simbol za Načrt poti, da se odpre načrtovana pot.

- [Urejanje ali brisanje načrtovane poti](#page-21-0)  $(p. 20)$
- [Prikaz alternativne poti \(p. 20\)](#page-21-0)
- [Prikaz navigacijskih točk na načrtovani](#page-22-0) [poti \(p. 21\)](#page-22-0)

#### <span id="page-21-0"></span>Urejanje ali brisanje načrtovane poti

V navigacijskem sistemu\* je med dejavnim vodenjem mogoče odstraniti vmesne cilje ali celotno načrtovano pot.

1. Razširite polje z orodji – najprej s puščico navzdol, nato pa s tremi pikami.

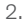

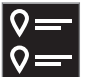

Tapnite simbol za Načrt poti, da se odpre načrtovana pot.

3. Tapnite koš za smeti, da izbrišete vmesni cilj načrtovane poti, ali tapnite Poč.seznam, da izbrišete celotno načrtovano pot.

#### Povezane informacije

- Prikaz alternativne poti (p. 20)
- [Prikaz zanimivih točk na poti \(p. 21\)](#page-22-0)
- [Prikaz navigacijskih točk na načrtovani](#page-22-0) [poti \(p. 21\)](#page-22-0)

### Prikaz alternativne poti

Med dejavnim vodenjem po načrtovani poti je možno iskanje alternativnih poti v navigacijskem sistemu\*.

1. Razširite polje z orodji – najprej s puščico navzdol, nato pa s tremi pikami.

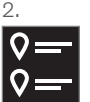

Tapnite simbol za Načrt poti, da se odpre načrtovana pot.

- 3. Pritisnite Alternativne poti.
- 4. Izberite alternativno pot:
	- Eko
	- Hitro
	- Razgledi
- 5. Tapnite zemljevid.
	- > Na zemljevidu se prikaže posodobljena pot in vodenje se nadaljuje.

#### Povezane informacije

- Urejanje ali brisanje načrtovane poti (p. 20)
- [Prikaz prometnih zastojev na poti \(p. 22\)](#page-23-0)
- [Izbira obvoza v navigacijskem sistemu](#page-24-0)\* [\(p. 23\)](#page-24-0)

• [Nastavitve poti in cestne navigacije](#page-27-0) [\(p. 26\)](#page-27-0)

### <span id="page-22-0"></span>Prikaz zanimivih točk na poti

Navigacijski sistem\* lahko prikaže seznam zanimivih točk (POI<sup>11</sup>) na poti.

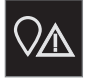

- 1. Pritisnite Pred vami.
- 2. Pritisnite POI.
	- > Zanimive točke na poti so prikazane glede na razdaljo.
- 3. Če je na istem mestu več zanimivih točk, so te prikazane kot skupina. Za razvrstitev zanimivih točk tapnite na skupino.
- 4. Izberite zanimivo točko.
- 5. Izberite eno od alternativnih možnosti informacijskih kartic in sledite navodilom.

#### Povezane informacije

- [Kartica z informacijami v navigacijskem](#page-7-0) [sistemu](#page-7-0)\* (p. 6)
- [Nastavitve zemljevida \(p. 25\)](#page-26-0)

#### Prikaz navigacijskih točk na načrtovani poti

Seznam navigacijskih točk na načrtovani poti pomaga vozniku pravočasno načrtovati spremembe smeri med vožnjo.

Za prikaz seznama sprememb smeri na načrtovani poti v navigacijskem sistemu\* lahko naredite naslednje:

- 1. Razširitev polja z orodji s puščico navzdol na levi strani.
- 2. Nadaljnja razširitev polja z orodji s tremi pikami.
- 3. Tapnite simbol za Zavoj za zavojem (glejte ilustracijo).

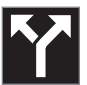

Namesto polja z orodji se prikaže seznam točk za vodenje po načrtovani poti (po seznamu se lahko pomikate). Za pomanjšanje seznama pritisnite levo puščico.

Naslednja točka vodenja je vedno na vrhu seznama.

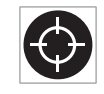

Za prikaz položaja na zemljevidu pritisnite želeno točko vodenja s seznama. Če naslednjič tapnete simbol križca (glejte ilustracijo), zemlje-

vid preide v pogled za vodenje, kjer se zemljevid prilagaja položaju vozila.

<sup>11</sup> Point of Interest

### <span id="page-23-0"></span>Motnje v prometu na zemljevidu

Navigacijski sistem\* prejema informacije o prometnih dogodkih in zastojih ter jih prikaže na zemljevidu.

#### $\left( \widehat{\mathbf{I}}\right)$ [OPOMBA](https://voice.cbg.com:443/cmsweb/workspace/item/metadata/details.do?io=37d827810cec9794c0a801515c64b71e&version=2&language=sl&variant=SI)

Prometne informacije niso na voljo v vseh območjih/državah.

Območja pokritosti s prometnimi informacijami se nenehno širijo.

Nastavite lahko, katere vrste prometnih informacij naj bodo prikazane na zemljevidu.

Če dovolj povečate zemljevid, lahko vodite z različnimi simboli označene motnje v prometu, na primer zgoščen ali počasen promet, delo na cesti ali nesreče.

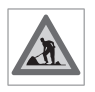

Delo na cesti je prikazano z naslednjim simbolom. Če gre za večjo motnjo v prometu, je njen obseg prikazan z dodatno rdečo črto ob cesti.

Črta označuje tudi smer vožnje, v kateri je prišlo do motnje v prometu – če je ta vidna v obeh smereh, ima cestni odsek črto na obeh straneh.

#### Informacije o motnjah v prometu

- Tapnite simbol za motnje v prometu.
	- > Prikaže se kartica z informacijami. Informacije lahko opišejo npr. lokacijo motnje v prometu z imenom ulice ali številko ceste, kakor tudi vrsto, obseg ali trajanje motnje v prometu.

#### Izogibanje motnjam v prometu

Prometnemu zastoju na svoji poti se lahko izognete tako, da izberete Izogni se. Sistem nato izračuna alternativno pot.

#### Sprotne prometne informacije<sup>12</sup>

Če je vozilo povezano z internetom, je sprotne prometne informacije mogoče sprejemati tudi s funkcijo RTTI<sup>13</sup>.

#### Povezane informacije

- [Nastavitve za prometne informacije](#page-28-0) [\(p. 27\)](#page-28-0)
- Nastavitve zemlievida (p. 25)
- Prikaz prometnih zastojev na poti (p. 22)
- [Sprotne prometne informacije \(p. 24\)](#page-25-0)
- [Kartica z informacijami v navigacijskem](#page-7-0) [sistemu](#page-7-0)\* (p. 6)

### Prikaz prometnih zastojev na poti

Ko v navigacijskem sistemu\* določite cilj, se lahko ustvari seznam motenj v prometu.

1. Ko se prikaže zemljevid, razširite polje z orodji na levi strani s puščico navzdol in nato s tremi pikami.

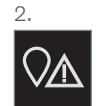

Pritisnite Pred vami.

- 3. Pritisnite Promet. Gumb Promet je siv, če na poti ni prometnih dogodkov.
	- > Vsi prometni dogodki na poti so prikazani glede na oddaljenost.
- 4. Če želite več informacij o motnjah v prometu, tapnite vrstico in odprla se bo kartica z informacijami. Izberite eno od alternativnih možnosti informacijskih kartic in sledite navodilom.
- 5. Tapnite Izogni se, da se izognete motnjam v prometu.
	- > Pot se znova izračuna in vodenje se nanaša na alternativno pot.

<sup>12</sup> Velja samo za določena tržišča.

<sup>13</sup> Real Time Traffic Information

#### <span id="page-24-0"></span>Povezane informacije

- [Motnje v prometu na zemljevidu \(p. 22\)](#page-23-0)
- [Nastavitve za prometne informacije](#page-28-0) [\(p. 27\)](#page-28-0)
- [Kartica z informacijami v navigacijskem](#page-7-0) [sistemu](#page-7-0)\* (p. 6)
- [Sprotne prometne informacije \(p. 24\)](#page-25-0)

#### Izbira obvoza v navigacijskem sistemu**\***

Če se želi voznik izogniti najbližjemu odseku poti, npr. zaradi zaprte ceste, lahko izbere obvoz.

1. Razširite polje z orodji na levi strani s puščico navzdol in nato s tremi pikami.

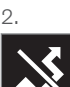

Pritisnite simbol za Obvoz, da se prikaže alternativna pot z informacijami o najdaljši/najkrajši poti in izračunanim časom vožnje. Običajno sistem predlaga le kratek obvoz, ki se čim prej priključi na prvotno načrtovano pot.

3. Če predlog sprejmete: Tapnite znak z informacijami o obvozu. Pot je sprejeta tudi s tem, ko začnete voziti po predlagani cesti. Ko predlog potrdite, se vodenje nadaljuje – zdaj je kot pot izbran obvoz. Če predloga ne sprejmete, nadaljujte z vožnjo po prvotni poti.

Namesto funkcije Obvoz lahko zavijete z načrtovane poti – v tem primeru sistem samodejno posodobi pot in vas vodi do cilja po najprimernejši poti.

Med vožnjo je mogoče izbrati tudi prikaz alternativne poti.

#### Povezane informacije

• [Prikaz alternativne poti \(p. 20\)](#page-21-0)

### <span id="page-25-0"></span>Sprotne prometne informacije

Ko je vozilo povezano z internetom, lahko voznik dostopa do povečanega obsega prometnih informacii<sup>14</sup> (RTTI<sup>15</sup>), na primer o zastojih, zaprtih cestah in vsem drugem, kar lahko vpliva na čas poti.

Če je vklopljena storitev RTTI, se informacije o prometnih nesrečah in prometnem toku nenehno pridobivajo iz internetne storitve. Ko vozilo zahteva informacije o prometnem toku, se hkrati posredujejo anonimni podatki o trenutnem položaju vozila v prometnem toku, kar prispeva k delovanju storitve. Anonimni podatki se pošiljajo le, kadar je vklopljen RTTI. Če ta storitev ni vklopljena, se podatki ne posredujejo.

Morda boste morali storitev znova aktivirati, npr. po nekaterih posodobitvah programske opreme, po obiskih servisne delavnice ali pri ustvarjanju novega vozniškega profila.

Navigacijski sistem\* prikazuje trenutne prometne razmere na avtocestah, glavnih cestah, primestnih cestah in nekaterih magistralnih cestah.

Količina prometnih informacij, ki so prikazane na zemljevidu, je odvisna od razdalje od vozila, ki lahko obsega do približno 120 km (75 milj).

Besedilo in simboli na zemljevidu so prikazani kot običajno, prometni tok pa prikazuje hitrost, s katero se promet premika v primerjavi z omejitvami hitrosti na cesti. Prometni tok je prikazan na zemljevidu z ustreznima barvnima črtama na obeh straneh ceste v smeri vožnje:

- Zelena običajen prometni tok.
- Oranžna počasen promet.
- Rdeča prometni zamašek/zastoj/ nesreča.
- Črna zaprta cesta.

#### $\left| \left( \widehat{\mathbf{1}} \right)$ **[OPOMBA](https://voice.cbg.com:443/cmsweb/workspace/item/metadata/details.do?io=37d827810cec9794c0a801515c64b71e&version=2&language=sl&variant=SI)**

Prometne informacije niso na voljo v vseh območjih/državah.

Območja pokritosti s prometnimi informacijami se nenehno širijo.

#### Povezane informacije

• Vklop in izklop sprotnih prometnih informacij (p. 24)

#### Vklop in izklop sprotnih prometnih informacij

Ko je vozilo povezano z internetom, lahko voznik prejema sprotne prometne informacije<sup>16</sup> (RTTI<sup>17</sup>) v navigacijskem sistemu\*. RTTI vklopite in izklopite na naslednji način:

- 1. Tapnite Nastavitve v pogledu od zgoraj osrednjega zaslona.
- 2. Pritisnite Navigacija  $\rightarrow$  Promet.
- 3. Izberite Prometne informacije v realnem času za vklop (nadomesti običajne prometne informacije z RTTI) ali izklopite RTTI.
- 4. Pri prvi uporabi funkcije RTTI se prikažeta pojavno okno z naslovom Pogoji in določila in pojavno okno z naslovom Souporaba podatkov.

Če se internetna povezava vozila prekine, ko je RTTI vklopljen, se samodejno ponovno vklopijo običajne prometne informacije. RTTI se ponovno vklopi, ko je internetna povezava ponovno vzpostavljena.

<sup>14</sup> Velja za določena tržišča.

<sup>15</sup> Real Time Traffic Information

<sup>16</sup> Velja za določena tržišča.

<sup>17</sup> Real Time Traffic Information

#### <span id="page-26-0"></span>Izklop zelene črte

Če želite izklopiti prikaz zelenih črt, ki označujejo tekoč promet:

- 1. Pritisnite Nastavitve v pogledu od zgoraj.
- 2. Pritisnite Navigacija  $\rightarrow$  Promet in odstranite kljukico v Prikaži prosto tekoči promet.

#### Povezane informacije

- [Sprotne prometne informacije \(p. 24\)](#page-25-0)
- [Nastavitve za prometne informacije](#page-28-0) [\(p. 27\)](#page-28-0)

### Nastavitve navigacijskega sistema**\***

Tu nastavite, kako naj navigacijski sistem prikazuje pot in druge informacije.

Nastavitve → Navigacija

Nastavitve so mogoče v naslednjih območjih:

- Zemljevid upravljanje vsebine in videza zemlievida.
- Pot in vodenje upravljanje vodenja, prikaza poti in izračunavanja
- Promet upravljanje informacij o motnjah v prometu.

#### Povezane informacije

- Nastavitve zemljevida (p. 25)
- [Nastavitve poti in cestne navigacije](#page-27-0) [\(p. 26\)](#page-27-0)
- [Nastavitve za prometne informacije](#page-28-0) [\(p. 27\)](#page-28-0)

### Nastavitve zemljevida

Tukaj nastavite, kako naj bo prikazan zemljevid v navigacijskem sistemu\*.

Nastavitve → Navigacija → Zemljevid

Nastavitve so mogoče v naslednjih območjih:

- Zapis položaja
- Prikaz zemljevida
- Prikaži kamere z radarjem
- Prikaži priljubljene
- Zanimivost (POI)

#### Format položaja

Z možnostjo Zapis položaja izberite, ali naj bo trenutni položaj poimenovan/prikazan skupaj z naslovom ali koordinatami:

- Naslov
- Koord. in nadm. viš.

#### Videz zemljevida

Z možnostjo Prikaz zemljevida izberite, v kakšnih barvah naj bo prikazan zemljevid:

- Dan svetle barve.
- Noč temne barve, ki niso moteče med vožnjo ponoči.
- Samodejno sistem preklopi med Dan in Noč glede na svetlobo v potniški kabini.

#### <span id="page-27-0"></span> $|$ Kamere za nadzor hitrosti<sup>18</sup>

Prikaži kamere z radarjem – označite, ali naj bodo kamere za nadzor hitrosti prikazane na zemljevidu.

#### Priliubliene

Izberite ali naj zemljevid prikazuje Priljubljene.

### Zanimiva točka (POI19)

Zanimive točke, ki naj bodo prikazane na zemljevidu, so označene pod Zanimivost (POI). Tapnite želeno kategorijo, npr. "Prevoz", in izberite, ali naj bodo prikazane vse ali samo določene podkategorije. Za izhod iz menija pritisnite Nazaj ali Zapri.

#### Povezane informacije

- [Nastavitve navigacijskega sistema](#page-26-0)\* (p. 25)
- Nastavitve poti in cestne navigacije (p. 26)
- [Nastavitve za prometne informacije](#page-28-0) [\(p. 27\)](#page-28-0)
- [Prikaz zanimivih točk na poti \(p. 21\)](#page-22-0)
- [Nastavitev cilja z zanimivo točko \(p. 16\)](#page-17-0)
- [Izbira cilja iz zadnjih ciljev/priljubljenih/](#page-18-0) [knjižnice \(p. 17\)](#page-18-0)

#### Nastavitve poti in cestne navigacije

Tu nastavite, kako naj se izračuna pot in kako naj bo cestna navigacija prikazana v navigacijskem sistemu\*.

Nastavitve → Navigacija → Pot in vodenie

Nastavitve so mogoče v naslednjih območjih:

- Zapis časa prihoda
- Raven glasovnega vodenja
- Izberite privzeto vrsto poti
- Učenje poti
- Nastavitve za izogibanje
- Predlagaj bencinsko črpalko

### Časovni format

Izberite, kako naj bo določen čas prihoda:

- $\bullet$  ETA<sup>20</sup> (ocenjen čas prihoda na cilj)
- RTA<sup>21</sup> (preostali čas do prihoda)

Prikazani časi veljajo za časovni pas, v katerem je cilj.

#### Nivo za glasovno vodenje

1. Pritisnite Raven glasovnega vodenja.

- 2. Tapnite želeno glasovno vodenje:
	- Brez (ni samodejnega glasovnega vodenja, temveč možnost enkratne ročne zahteve za trenutno glasovno vodenje)
	- Nizka (le eno sporočilo na točko vodenia)
	- Srednje (do 3 sporočila na točko vodenja, z omejenimi informacijami)
	- Polno (do 4 sporočila na točko vodenja in vse razpoložljive informacije)

#### Standardne vrste poti

Izberite standardno vrsto želene poti:

- Hitro
- Eko
- Razgledi (izogibanje avtocestam v največji meri, pri čemer lahko pot traja dlje)

Med vožnjo je mogoče izbrati tudi prikaz alternativne poti.

#### Učenje poti

Če dovolite zbiranje podatkov za optimizirano izračunavanje poti, izberite Učenje poti.

<sup>18</sup> Funkcija ni na voljo na vseh tržiščih.

<sup>19</sup> Point of Interest

<sup>20</sup> Estimated Time of Arrival

<sup>21</sup> Remaining Time to Arrival

#### <span id="page-28-0"></span>Izogibanje

Pritisnite Nastavitve za izogibanje, da odprete meni z različnimi možnostmi, ki se jim je mogoče izogniti pri izračunu poti, kadar je to mogoče. Izberite npr. predore, območja zastojev in trajekte.

#### Predlogi za postanek na bencinskem servisu

Pritisnite Predlagaj bencinsko črpalko, da vklopite ali izklopite predloge za postanek na bližnjih bencinskih servisih na voznikovem zaslonu, ko je nivo goriva nizek.

#### Povezane informacije

- [Nastavitve navigacijskega sistema](#page-26-0)\* (p. 25)
- [Nastavitve zemljevida \(p. 25\)](#page-26-0)
- Nastavitve za prometne informacije (p. 27)
- [Prikaz alternativne poti \(p. 20\)](#page-21-0)

#### Nastavitve za prometne informacije

Tukaj nastavite, kako naj bodo prometne informacije prikazane v navigacijskem sistemu\*.

#### Nastavitve → Navigacija → Promet

Nastavitve so mogoče v naslednjih območjih:

- Prikaži in obdelaj prometne dogodke
- Izogibanje dogodkom v prometu
- Prikaži prosto tekoči promet
- Prometne informacije v realnem času

#### Prikaži dogodke v prometu

Izberite, ali naj bodo prometni dogodki prikazani na zemljevidu in uporabljeni v izračunih poti:

- Brez
- Velike
- Vse

#### Izogibanje prometnim nesrečam

Izberite, ali naj bo v izračunu poti upoštevano izogibanje prometnim nesrečam:

- Nikoli
- Vprašaj (vključuje morebitne predloge za spremembo poti med vožnjo)

• Vedno

#### Prikaži prosti pretok prometa

Izberite Prikaži prosto tekoči promet, da se to prikaže na zemljevidu.

#### Uporaba sprotnih prometnih informacii<sup>22</sup>

Izberite Prometne informacije v realnem času, če želite uporabljati sprotne prometne informacije prek interneta (RTTI).

- [Nastavitve navigacijskega sistema](#page-26-0)\* (p. 25)
- [Nastavitve zemljevida \(p. 25\)](#page-26-0)
- [Nastavitve poti in cestne navigacije \(p. 26\)](#page-27-0)
- [Sprotne prometne informacije \(p. 24\)](#page-25-0)

<sup>22</sup> Velja za določena tržišča.

#### <span id="page-29-0"></span>Posodobitve zemljevida

MapCare je brezplačna storitev posodabljanja zemljevidov za vozila Volvo, opremljena s sistemom Sensus Navigation\*.

#### Splošne informacije o posodabljanju

Zemljevide morate posodobiti 2- do 12-krat letno (odvisno od tržišča).

Zemljevide lahko posodobite na dva načina. Prek računalnika in pomnilnika USB ali neposredno iz vozila<sup>23</sup> (če ima vozilo vzpostavljeno povezavo z internetom).

Zemljevid vozila se razdeli na predhodno določene regije. Med posodabljanjem podatkov zemljevida vam ni treba posodobiti vseh regij – voznik lahko izbere posodabljanje samo ene regije ali več njih.

Vsaj eno regijo lahko posodobite, ko ima vozilo vzpostavljeno povezavo z internetom. Če morate posodobiti veliko število regij ali celoten zemljevid, je lahko skupna količina podatkov zemljevida tako velika, da boste sistem veliko lažje posodobili prek računalnika s pomočjo pomnilnika USB.

#### $\left| \text{r} \right\rangle$ **[OPOMBA](https://voice.cbg.com:443/cmsweb/workspace/item/metadata/details.do?io=98c8785ae888b809c0a801510f844a11&version=4&language=sl&variant=SI)**

Če se načrtovana pot vožnje razteza na več regij, morajo vse imeti enako številko različice. Sicer obstaja možnost, da izračunana pot vključi nepričakovan del ceste.

#### Posodobitev strukture zemljevida

Včasih morate spremeniti strukturo zemljevida – to se zgodi, če morate dodati regijo ali pa razdeliti veliko regijo na manjše regije. Ko se to zgodi, bo kakršen koli poskus posodobitve posameznih regij z normalnim postopkom neuspešen. Razlog se prikaže v sporočilu.

Namesto tega lahko celoten zemljevid znova namestite s pomnilniškim ključem USB. Za dodatne informacije obiščite stran za podporo [www.volvocars.com](https://www.volvocars.com/) ali pa se obrnite na trgovca Volvo.

#### Posodabljanje programske opreme navigacijskega sistema

Poleg podatkov zemljevida, morate občasno posodobiti tudi vgrajeno programsko opremo navigacijskega sistema, ki se nenehno razvija. Zaradi tega lahko pride do situacije, kjer obstoječa programska oprema navigacijskega sistema ne podpira najnovejših podatkov zemljevida. V tem primeru se prikaže sporočilo, ki vas obvesti, da morate posodobiti tudi programsko opremo navigacijskega sistema. To

lahko storite pri trgovcu Volvo. Pri trgovcu Volvo vam lahko pomagajo tudi pri sami posodobitvi zemljevidov. Čeprav je posodobitev zemljevidov sama po sebi brezplačna, se morate zavedati, da vam lahko servisna delavnica zaračuna porabljen čas med izvedbo posodobitve.

#### Pogosta vprašanja

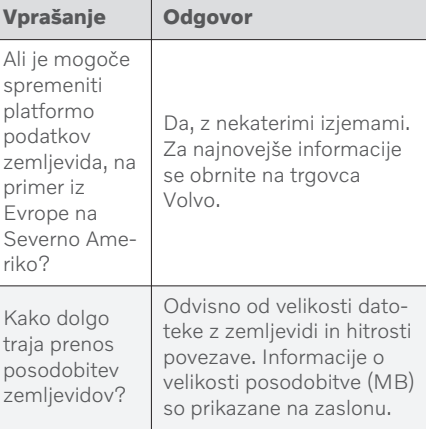

<sup>23</sup> To velja samo v določenih državah.

<span id="page-30-0"></span>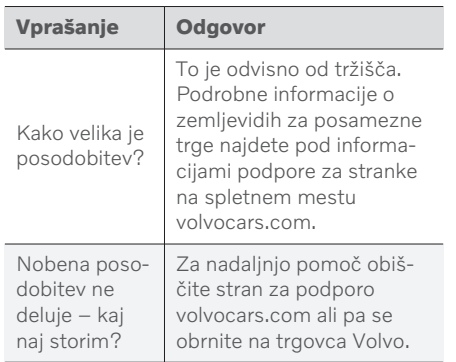

#### Povezane informacije

- Posodobitev zemljevidov prek računalnika in vhoda USB (p. 29)
- [Posodabljanje zemljevidov vozila z inter](#page-33-0)[netno povezavo \(p. 32\)](#page-33-0)
- [Pogosta vprašanja o navigacijskem](#page-34-0) [sistemu](#page-34-0)\* (p. 33)
- [Licenčne pogodbe za navigacijo](#page-35-0)\* (p. 34)

#### Posodobitev zemljevidov prek računalnika in vhoda USB

Nove zemljevide lahko s pomočjo računalnika, ki ima vzpostavljeno povezavo z internetom, prenesete na pogon USB in ga nato s pogona USB prenesete v navigacijski sistem vozila\*.

#### Priprave

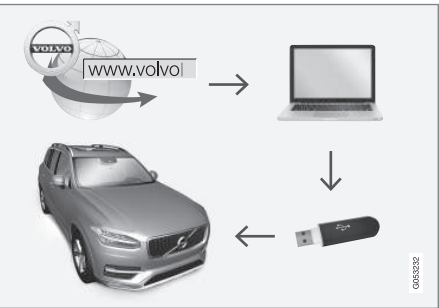

Posodobitev prek računalnika in pogona USB

#### Pogon USB

Če želite izvesti posodobitev prek pogona USB, mora pogon izpolnjevati naslednje zahteve:

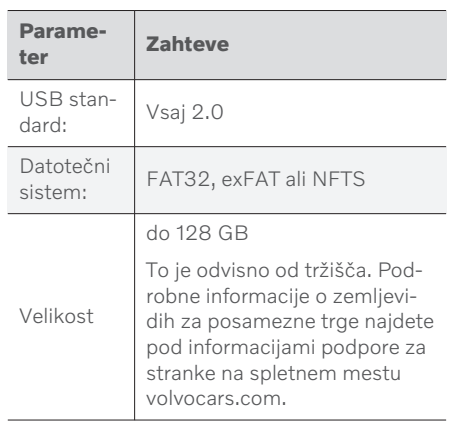

|| Ogled trenutne različice zemljevida

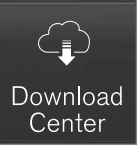

- 1. Tapnite Središče za prenose v pogledu aplikacije.
- 2. Pritisnite Zemljevidi
	- > Prikažejo se razpoložljive regije zemljevida.

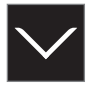

- 3. Tapnite na puščico, da razširite izbrano regijo.
	- > Prikazane so podrobne informacije zemljevida.
- 4. Zabeležite informacije zemljevida pod sliko zemlievida.

#### Prenos podatkov zemljevida z interneta v pogon USB

Pogon USB in zabeležene informacije zemljevida imejte pri roki.

- 1. Obiščite stran za podporo Volvo Cars [\(volvocars.com/support](https://www.volvocars.com/intl/support)) prek računalnika z internetno povezavo, nato pa pod Prenosi izberite prenose zemljevidov.
- 2. Izberite vrsto zemljevidov, ki jih želite posodobiti.
- 3. Kliknite na regijo za posodobitev.
	- > Prikaže se slika zemljevida z informacijami o najnovejših podatkih zemljevida za regijo.
- 4. Prepričajte se, da je različica zemljevida novejša od tiste v vozilu.
- 5. Odvisno od tega, kateri operacijski sistem uporabljate, izberite povezavo za prenos Windows ali Mac.
- 6. Izberite "Zaženi", da namestite preneseni program.
- 7. Kliknite "Nov prenos", da prenesete zemljevid na pomnilniški ključ USB ali na trdi disk računalnika.
- 8. Preden namestite zemljevid v vozilo, lahko preverite, ali je bil prenos na pomnilniški ključ USB uspešen, tako da ponovite koraka 1-2, nato pa pritisnete "Preveri prenos" v prenesenem programu.

Časi prenosa se lahko spreminjajo glede na velikost zemljevida in pasovno širino povezave. Pravilnost prenosa v pogon USB lahko preverite pred namestitvijo zemljevidov v vozilo tako, da v programu za prenos izberete preverjanje prenosa.

Mobilne povezave prek mobilnih naprav ali povezave, ki imajo mesečni limit prenosa podatkov, niso primerne za uporabo med prenosom.

#### Prenos podatkov o zemljevidu s pogona USB v vozilo

Čas prenosa iz pogona USB v vozilo je odvisen od velikosti podatkov zemljevida. Posodobitev lahko opravite med vožnjo. Navigacijski sistem lahko uporabljate med posodobitvijo regije zemljevida, pri posodobitvi celotnega zemljevida za tržišče, na primer EU, med posodobitvijo ne morete uporabljati navigacijskega sistema. Če se namestitev ne dokonča ob izklopu vozila, se posodobitev nadaljuje med naslednjo vožnjo. Posodobitve ni nujno treba opraviti med vožnjo, vendar mora biti vžig vklopljen. Če med posodabljanjem ne vozite vozila, priporočamo podporo za akumulator.

#### Posodabljanje

- 1. Aktivirajte navigacijski sistem.
- 2. Pogon USB priključite v vtičnico USB vozila. Če sta v vozilu dve vtičnici USB, druge v tem času ne smete uporabljati.
- 3. Navigacijski sistem samodejno zazna, da je posodobitev na voljo. Med posodabljanjem celotne zbirke podatkov zemljevidov na zaslonu prikazuje odstotek dokončanega postopka.
	- > Pri posodobitvi posamezne regije zemljevida se posodobitev takoj začne.

Če želi uporabnik začeti posodobitev celotne zbirke podatkov zemljevidov, mora tapniti Potrdi ali pa tapniti Prekliči za preklic namestitve.

- 4. Tapnite Potrdi Posodobitev celotne zbirke podatkov zemljevidov se zažene in na osrednjem zaslonu se prikažejo informacije o poteku procesa.
- 5. Osrednji zaslon prikaže obvestilo, ko je prenos končan. Takrat odstranite pogon USB.
- 6. Znova zaženite zabavno-informacijski sistem.

7. Prepričajte se, da so se v vozilo prenesli pravilni podatki zemljevida, tako da ponovite korake, ki so opisani pod prejšnjim naslovom "Ogled trenutne različice zemljevida".

#### $\left| \right( \mathbf{\hat{i}}$ **[OPOMBA](https://voice.cbg.com:443/cmsweb/workspace/item/metadata/details.do?io=fbb81126cfad840dc0a8015157955e80&version=1&language=sl&variant=SI)**

Za začetek namestitve morate izpolniti naslednje kriterije:

- Izbrano območje je vključeno na zemljevid sistema. Skandinavijo lahko prenesete samo, če je sistem že opremljen z zemljevidom Evrope. Če prenesete povsem nov zemljevid, bo ta prepisal prejšnjega.
- Različica za izbrano območje je novejša od različice v vozilu.
- Izbrano območje je združljivo s programsko opremo vozila. Če posodobitev ni združljiva, boste morali prenesti novo programsko opremo.
- Izbrano območje je združljivo z obstoječim zemljevidom. Če območje ni združljivo, boste morali zamenjati zemlievid.

#### Prekinitve

Če med posodobitvijo pride do prekinitve, se na osrednjem zaslonu vedno prikaže besedilno sporočilo z razlago.

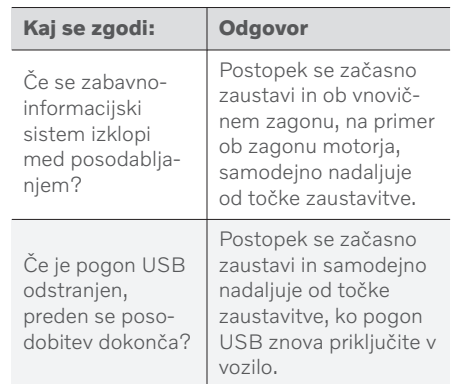

Za več informacij preiščite informacije za podporo na spletnem mestu [volvocars.com](https://www.volvocars.com/) ali stopite v stik s trgovcem Volvo.

- [Posodabljanje zemljevidov vozila z inter](#page-33-0)[netno povezavo \(p. 32\)](#page-33-0)
- [Posodobitve zemljevida \(p. 28\)](#page-29-0)

#### <span id="page-33-0"></span>Posodabljanje zemljevidov vozila z internetno povezavo

Ko ima vozilo vzpostavljeno povezavo z internetom, lahko posodobite zemljevide navigacijskega sistema\* <sup>24</sup>.

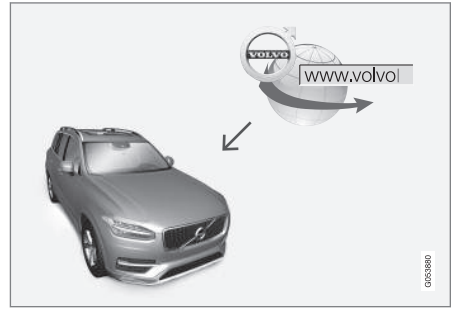

Princip delovanja oddaljenega posodabljanja.

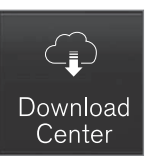

- 1. Tapnite Središče za prenose v pogledu aplikacije.
	- > Zažene se aplikacija in pri Zemljevidi lahko vidite številko, ki označuje, da so na voljo posodobitve za nastavljeno domačo regijo. Slika ostane vidna, dokler ne opravite novega iskanja posodobitev oziroma dokler ne namestite posodobitev.
- 2. Pritisnite Zemljevidi.
- 3. Pritisnite Namesti in nato Potrdi.
	- > Zažene se namestitev izbranega zemlievida/posodobitev zemlievida.

Za več informacij preiščite informacije za podporo na spletnem mestu [volvocars.com](https://www.volvocars.com/) ali stopite v stik s trgovcem Volvo.

#### Samodejno posodabljanje podatkov zemljevida

Samodejno posodabljanje domače regije lahko izberete v Središču za prenose.

1. Tapnite Središče za prenose v pogledu aplikacije.

- 2. Pritisnite Zemljevidi.
- 3. Samodejno posodabljanje podatkov zemljevida lahko izberete samo za domačo regijo. Če domača regija še ni izbrana, pritisnite puščico navzdol, da razširite regijo.
	- > Prikazane so podrobne informacije zemljevida.
- 4. Pritisnite Nast. kot domačo reg..
- 5. Nato se pomaknite na vrh seznama regij, kje lahko najdete trenutno izbrano domačo regijo.
- 6. Pritisnite puščico navzdol, da razširite domačo regijo.
- 7. Označite polje za Sam. posod.:.
	- > Ko ima vozilo vzpostavljeno povezavo z internetom in je na voljo posodobitev zemljevida, se bo ta samodejno prenesla v vozilo.

#### Preklic prenosa zemljevida med izvedbo

Če se je prenos zemljevida že začel, vendar izklopite vozilo, preden se prenos dokonča, se proces začasno zaustavi in se nato samodejno nadaljuje, ko znova zaženete vozilo in vzpostavite povezavo z internetom.

Če prekličete izbor ali zamudite vsaj eno posodobitev, bodo datoteke posodobitve morda prevelike za neposreden prenos v vozilo. V tem primeru lahko prenesete datoteke s splet-

<sup>24</sup> To velja samo v določenih državah.

<span id="page-34-0"></span>nega mesta [volvocars.com](https://www.volvocars.com) na ključ USB in nato namestite zemljevid v vozilo.

#### Povezane informacije

- [Posodobitev zemljevidov prek računalnika](#page-30-0) [in vhoda USB \(p. 29\)](#page-30-0)
- [Posodobitve zemljevida \(p. 28\)](#page-29-0)

#### Pogosta vprašanja o navigacijskem sistemu**\***

Spodaj najdete nekaj pogostih vprašanj v povezavi z navigacijskim sistemom Sensus Navigation.

#### Položaj vozila na zemljevidu je napačen

Navigacijski sistem prikazuje položaj vozila z natančnostjo približno 20 metrov (65 ft).

Večja verjetno napak obstaja med vožnjo po cestah, ki so vzporedne z drugo cesto, na cestah z veliko zavoji, na cestah z več nivoji in po prevoženih daljših poteh brez jasno prepoznavnih zavojev.

Visoke gore, stavbe, predori, viadukti, nadvozi/ podvozi itd. lahko negativno vplivajo na sprejem satelitskih signalov, kar lahko pomeni manjšo natančnost pri izračunu položaja vozila.

#### Sistem ne izračuna vedno najhitrejše/ najkrajše poti

V izračunu poti se upošteva več dejavnikov za teoretično najboljšo rešitev. Mednje spadajo dolžina poti, širina cesta, klasifikacija cest, intenzivnost prometa in omejitve hitrosti. Izkušen voznik, ki dobro pozna lokalno območje, lahko zelo verjetno izbere boljšo pot.

#### Sistem lahko npr. izbere plačljive ceste ali trajekte, medtem ko se voznik odloči, da se jim želi izogniti

Iz tehničnih razlogov lahko sistem pri izračunih dolgih razdalj uporablja le glavne prometne poti.

Če ste izbrali, da se želite izogniti plačljivim cestam in avtocestam, bo to v izračunu upoštevano v največji mogoči meri oz. bodo tovrstne ceste uporabljene le, če primerna alternativa ni na voljo.

#### Položaj vozila na zemljevidu je po prevozu napačen

Po prevozu vozila, na primer s trajektom ali z vlakom, ali v primeru, da je sprejem satelitskih signalov oviran, lahko pravilen izračun položaja vozila traja do 5 minut.

#### Simbol vozila na zaslonu se po zamenjavi pnevmatik prikazuje nelogično

Pri izračunu trenutnega položaja, hitrosti in smeri potovanja vozila se poleg satelitskega sprejemnika uporabljata tudi senzor hitrosti vozila in žiroskop. Po namestitvi rezervnega kolesa ali menjavi letnih/zimskih pnevmatik se mora sistem "naučiti" velikost novih koles.

Za optimalno delovanje sistema je priporočljivo, da se z vozilom nekaj časa vozite po cestah z dobrim satelitskim sprejemom (dobra vidliivost).

#### <span id="page-35-0"></span> $\blacktriangleleft$ Slika zemljevida se ne ujema z dejanskim stanjem

Zaradi nenehnega širjenja in obnavljanja cestnega omrežja, uvajanja novih prometnih predpisov in podobnih dejavnikov zbirka podatkov zemljevida ni vedno popolna.

Zato se podatki zemljevidov nenehno izboljšujejo in posodabljajo – občasno preverite, ali so na voljo posodobitve.

#### Simbol vozila na zaslonu poskakuje naprej ali se vrti

Sistem morda potrebuje nekaj sekund, preden lahko zazna položaj in premikanje vozila pred vožnjo.

Izklopite sistem in ugasnite motor. Zaženite ju ponovno in počakajte nekaj časa, preden odpeljete.

#### Podatki zemljevida niso posodobljeni

Preberite odgovor pod naslednjim naslovom.

#### Ali so nameščeni najnovejši podatki zemlievida?

Podatki zemljevidov se nenehno posodabljajo in izboljšujejo. V povezavi s posodobitvami zemljevida prek računalnika ali pomnilniškega ključa USB lahko vidite trenutno različico zemljevida v vozilu. Preverite različico zemljevida v vozilu in jo primerjajte z trenutno različico zemljevida v informacijah za podporo na spletnem mestu [volvocars.com](https://www.volvocars.com/).

#### Povezane informacije

• Posodobitve zemlievida (p. 28)

### Licenčne pogodbe za navigacijo**\***

Licenca25 je pogodba, ki daje pravico do izvajanja določene dejavnosti ali do uporabljanja pravice druge osebe v skladu s pogoji pogodbe.

#### SMLOUVA O POSKYTNUTÍ LICENCE KONCOVÉMU UŽIVATELI

PŘED POUŽITÍM DATABÁZE SPOLEČNOSTI HERE SI PEČLIVĚ PŘEČTĚTE TUTO SMLOUVU O LICENCI KONCOVÉHO UŽIVATELE

#### OZNÁMENÍ UŽIVATELI

TOTO JE SMLOUVA O LICENCI, NIKOLI SMLOUVA O PRODEJI, MEZI VÁMI A SPOLEČNOSTÍ HERE EUROPE B.V. ("HERE") NA VAŠI KOPII DATABÁZE NAVIGAČNÍCH MAP HERE VČETNĚ SOUVISEJÍCÍHO PROGRAMOVÉHO VYBAVENÍ, NOSIČŮ A VYSVĚTLUJÍCÍ TIŠTĚNÉ DOKUMENTACE PUBLIKOVANÉ SPOLEČNOSTÍ HERE (SOUHRNNĚ "DATABÁZE"). POUŽITÍM DATABÁZE PŘIJÍMÁTE TUTO SMLOUVU O LICENCI KONCOVÉHO UŽIVATELE A SOUHLASÍTE SE VŠEMI PODMÍNKAMI TÉTO SMLOUVY (DÁLE "SMLOUVA"). NESOUHLASÍTE-LI S PODMÍNKAMI TÉTO SMLOUVY, NEPRODLENĚ VRAŤTE DATABÁZI SPOLU SE VŠEMI DALŠÍMI DOPROVODNÝMI POLOŽKAMI SVÉMU DODAVATELI, KTERÝ VÁM VRÁTÍ PENÍZE.

#### VLASTNICTVÍ

Databáze a s ní spojená autorská práva a práva k duševnímu vlastnictví a s nimi související práva jsou vlastnictvím společnosti HERE a osob, které jí poskytují licence. Nosiče, na nichž je Databáze uložena, zůstávají ve vlastnictví společnosti HERE a/ nebo Vašeho dodavatele, dokud plně neuhradíte společnosti HERE a/nebo Vašemu dodavateli veškeré částky splatné podle této Smlouvy nebo podobné smlouvy (podobných smluv), podle níž (nichž) je Vám poskytována Databáze.

#### UDĚLENÍ LICENCE

Společnost HERE Vám uděluje nevýlučnou licenci k užívání Databáze pro Vaše osobní užití případně k internímu použití ve Vašem podniku. Tato licence nezahrnuje právo licence postupovat dál.

#### OMEZENÍ UŽÍVÁNÍ

Databáze je omezena na užití v konkrétním systému, pro který byla vytvořena. S výjimkou rozsahu výslovně povoleného závaznými právními předpisy (například národními zákony založenými na evropské směrnici o software (91/250) a směrnici o databázích (96/9)) nesmíte vyjímat nebo znovu používat podstatné části obsahu Databáze, ani reprodukovat, kopírovat, upravovat, přizpůsobovat, převádět, rozebírat,

rozčleňovat či zpětně dekódovat jakoukoli část Databáze. Přejete-li si získat informace o vzájemné provozuschopnosti / interoperabilitě/, jak je míněna v evropské směrnici o software (nebo v národních zákonech na této směrnici založených), musíte dát společnosti HERE odpovídající příležitost, aby Vám uvedené informace poskytla za přiměřených podmínek, včetně nákladů, které si společnosti HERE stanoví.

Databáze obsahuje informace poskytované na základě licence společnosti HERE třetími stranami a podléhá dodavatelským podmínkám a prohlášení o autorských právech uvedených na následující adrese URL:

here.com/supplierterms

#### PŘEVOD LICENCE

Databázi nesmíte převést na třetí strany vyjma případů, kdy je instalována v systému, pro který byla vytvořena, nebo když si neponecháte žádnou kopii Databáze, a za předpokladu, že nabyvatel souhlasí se všemi podmínkami této Smlouvy a potvrdí to písemně společnosti HERE. Sady s médii mohou být převáděny nebo prodávány pouze jako úplný soubor tak, jak byl dodán společností HERE, nikoli jako jejich dílčí soubor.

#### OMEZENÁ ZÁRUKA

Společnost HERE zaručuje, že vyjma Varování uvedených níže bude Databáze po dobu 12 měsíců po nabytí Vaší kopie fungovat v souladu s podstatnou částí Kritérií společnosti HERE pro přesnost a úplnost existujících k datu, kdy jste Databázi nabyli. Tato kritéria můžete na vyžádání od společnosti HERE získat. Pokud Databáze nebude fungovat v souladu s touto omezenou zárukou, vynaloží společnost HERE přiměřené úsilí k opravě nebo výměně Vaší nevyhovující kopie Databáze. Jestliže toto úsilí nepovede k fungování Databáze v souladu se zárukami zde uvedenými, budete mít možnost obdržet přiměřenou náhradu ceny, kterou jste za Databázi zaplatili, nebo odstoupit od této Smlouvy. Toto je úplná odpovědnost společnosti HERE a Váš jediný opravný prostředek proti ní. S výjimkou skutečností výslovně uvedených v tomto oddíle společnost HERE nezaručuje ani nečiní žádná prohlášení ohledně užití výsledků užívání Databáze co do správnosti, přesnosti, spolehlivosti nebo jiného hlediska. Společnost HERE nezaručuje, že Databáze je nebo bude bez chyb. Žádné ústní nebo písemné informace nebo rady poskytnuté ze strany společnosti HERE, Vašeho dodavatele nebo jakékoli jiné osoby netvoří záruku ani žádným způsobem nerozšiřují rozsah omezené záruky výše

<sup>25</sup> EULA = End User License Agreement

|| popsané. Omezená záruka stanovená v této Smlouvě se nedotýká žádných statutárních zákonných práv, která můžete mít ze zákonného ručení proti skrytým vadám, ani je nepoškozuje.

Pokud jste Databázi nezískali od HERE přímo, můžete mít kromě zde uvedených práv zaručených společností HERE další zákonná statutární práva vůči osobě, od níž jste Databázi získali v závislosti na právním řádu Vaší jurisdikce. Výše uvedená záruka společnosti HERE se takových zákonných práv nedotýká. Tato práva můžete uplatňovat nezávisle na záručních právech zde udělených.

#### OMEZENÍ ODPOVĚDNOSTI

Cena Databáze nezahrnuje žádné protiplnění za předpokládaná rizika následných, nepřímých nebo neomezených přímých škod, které mohou vzniknout v souvislosti s Vaším užíváním Databáze. Společnost HERE tudíž v žádném případě nenese odpovědnost za jakékoli následné nebo nepřímé škody, včetně mimo jiné ušlého zisku, ztráty dat nebo nemožnosti používání, utrpěné Vámi nebo jakoukoli třetí stranou, které vyplývají z Vašeho užívání Databáze, ať již při žalobě ze Smlouvy nebo deliktu nebo na základě záruky, a to i tehdy, byla-li společnost HERE vyrozuměna o možnosti vzniku takových škod. Odpovědnost společnosti HERE za přímé škody je v každém případě omezena cenou Vaší kopie Databáze.

#### OMEZENÁ ZÁRUKA A OMEZENÍ ODPOVĚDNOSTI UVEDENÉ V TÉTO SMLOUVĚ SE NEDOTÝKÁ ANI NEPOŠKOZUJE VAŠE ZÁKONNÁ PRÁVA V PŘÍPADĚ, KDY JSTE NABYL(A) DATABÁZI JINAK NEŽ V PRŮBĚHU PODNIKÁNÍ.

#### VAROVÁNÍ

Databáze může obsahovat nepřesné nebo neúplné informace, což je způsobeno uplynutím času, změnou podmínek, využitými zdroji a podstatou sbírání komplexních geografických dat, což může vést k nesprávným výsledkům. Databáze mimo jiné nezahrnuje ani neodráží informace o přepravním čase a může nezahrnovat informace o bezpečnosti blízkého okolí, vymáhání práva, pomoci při stavu nouze, stavebních pracích, uzávěrách silnic nebo jízdních pruhů, stoupání nebo sklonu vozovky, výškových, hmotnostních či jiných omezeních mostů, silničních podmínkách, zvláštních událostech v závislosti na značce navigačního systému, který vlastníte.

#### ROZHODNÉ PRÁVO

Tato Smlouva se řídí zákony jurisdikce, v níž máte pobyt k datu získání Databáze. Pokud byste v té době měli pobyt mimo Evropskou unii nebo Švýcarsko, bude uplatněno právo jurisdikce v rámci Evropské unie nebo Švýcarska, kde jste Databázi získali. Ve všech ostatních případech, nebo pokud nelze jurisdikci, kde jste Databázi získali, určit,

budou uplatněny zákony Nizozemska. Soudy příslušné v místě Vašeho pobytu v době, kdy jste Databázi získali, budou mít pravomoc nad jakýmkoli sporem vyplývajícím z této Smlouvy nebo s ní spojeným, aniž by tím bylo dotčeno právo společnosti HERE vznášet nároky ve Vašem tehdejším místě pobytu.

- [Posodobitve zemljevida \(p. 28\)](#page-29-0)
- [Licenčne pogodbe za navigacijo](#page-35-0)\* (p. 34)

## ABECEDNO KAZALO

#### ABECEDNO KAZALO

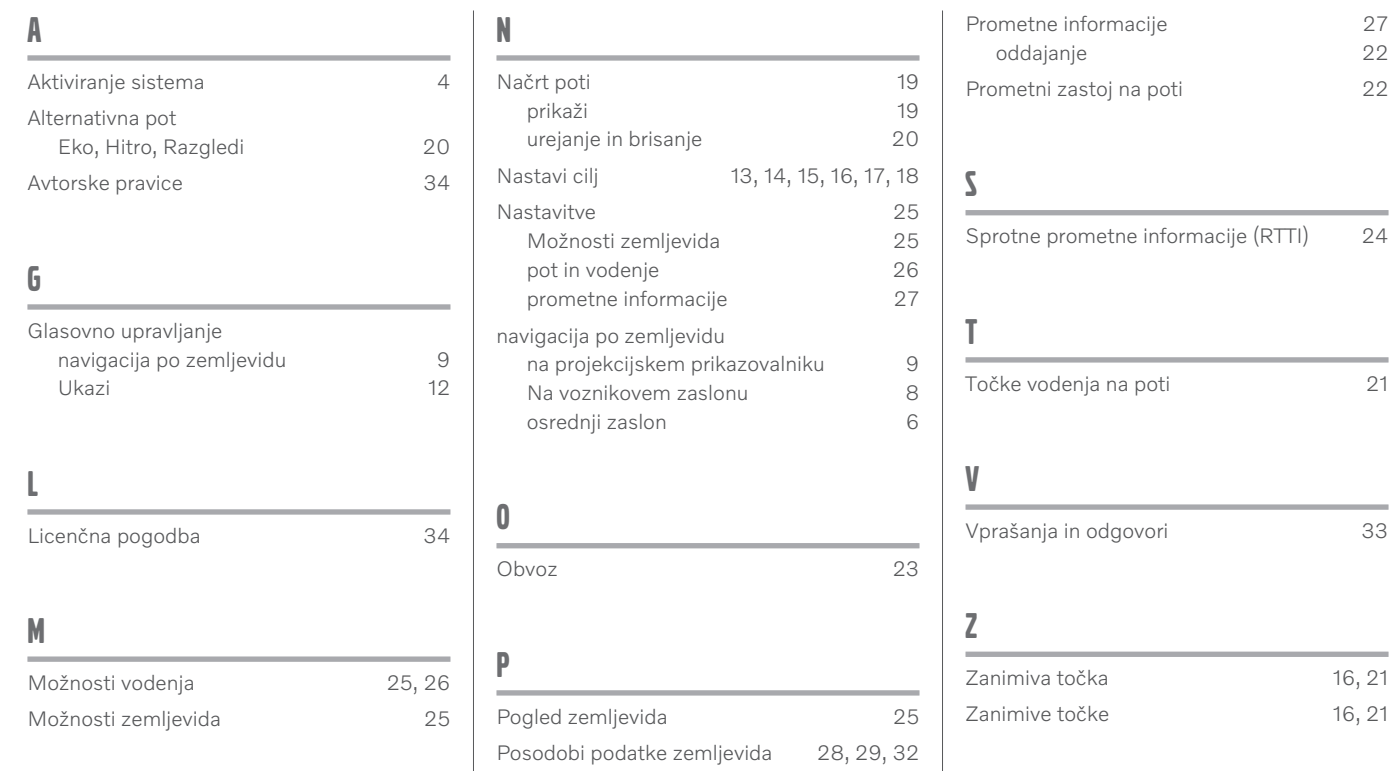

Pošlji v vozilo [18](#page-19-0) Prevoz vozila [33](#page-34-0) ABECEDNO KAZALO

# VOLVO

TP 33662 (Slovenian), AT 2017, MY21, Copyright © 2000-2020 Volvo Car Corporation